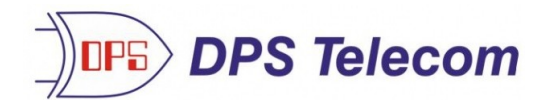

## *ECU LAN* **For the Building Access System or Stand-Alone Applications**

### **USER MANUAL**

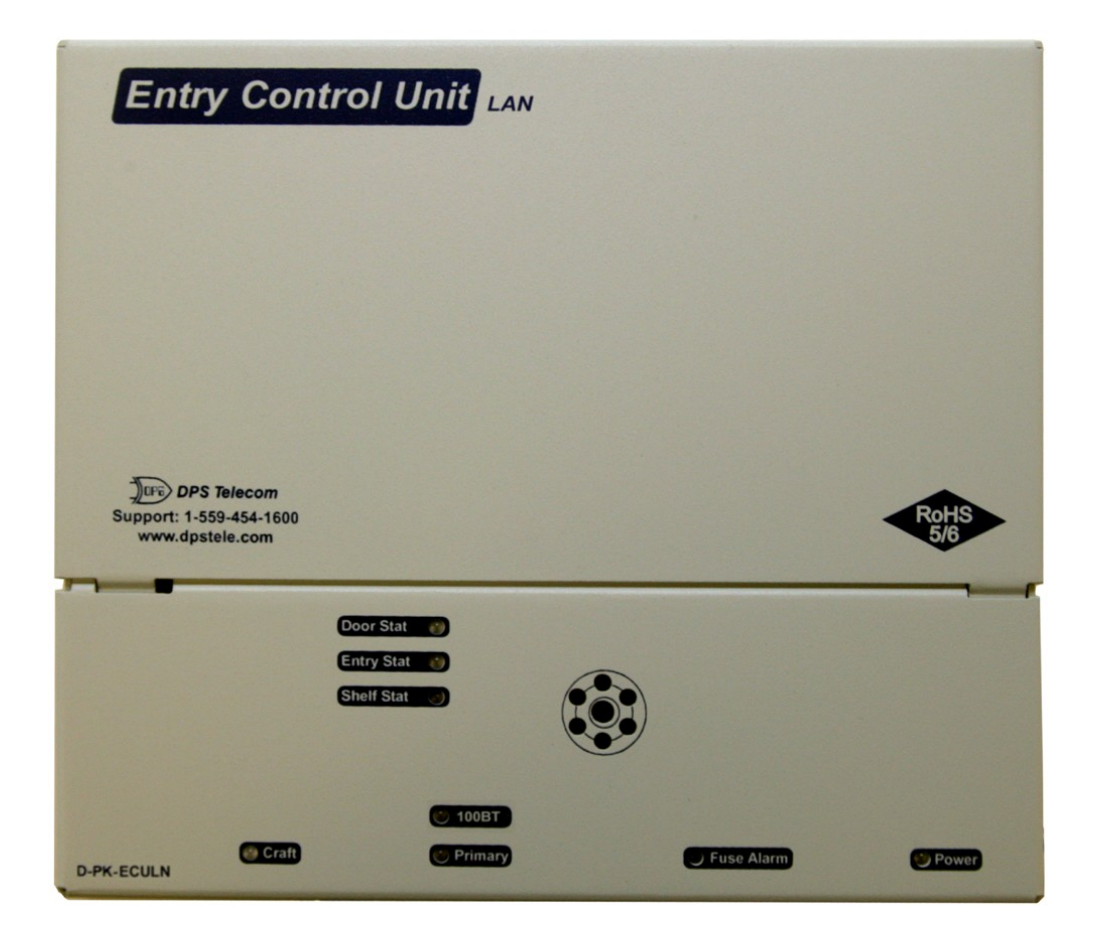

**Visit our website at www.dpstelecom.com for the latest PDFmanual and FAQs.**

**February 19, 2021**

**D-UM-ECULN-12001 ECU LAN Firmware Version 1.0**

#### **Revision History**

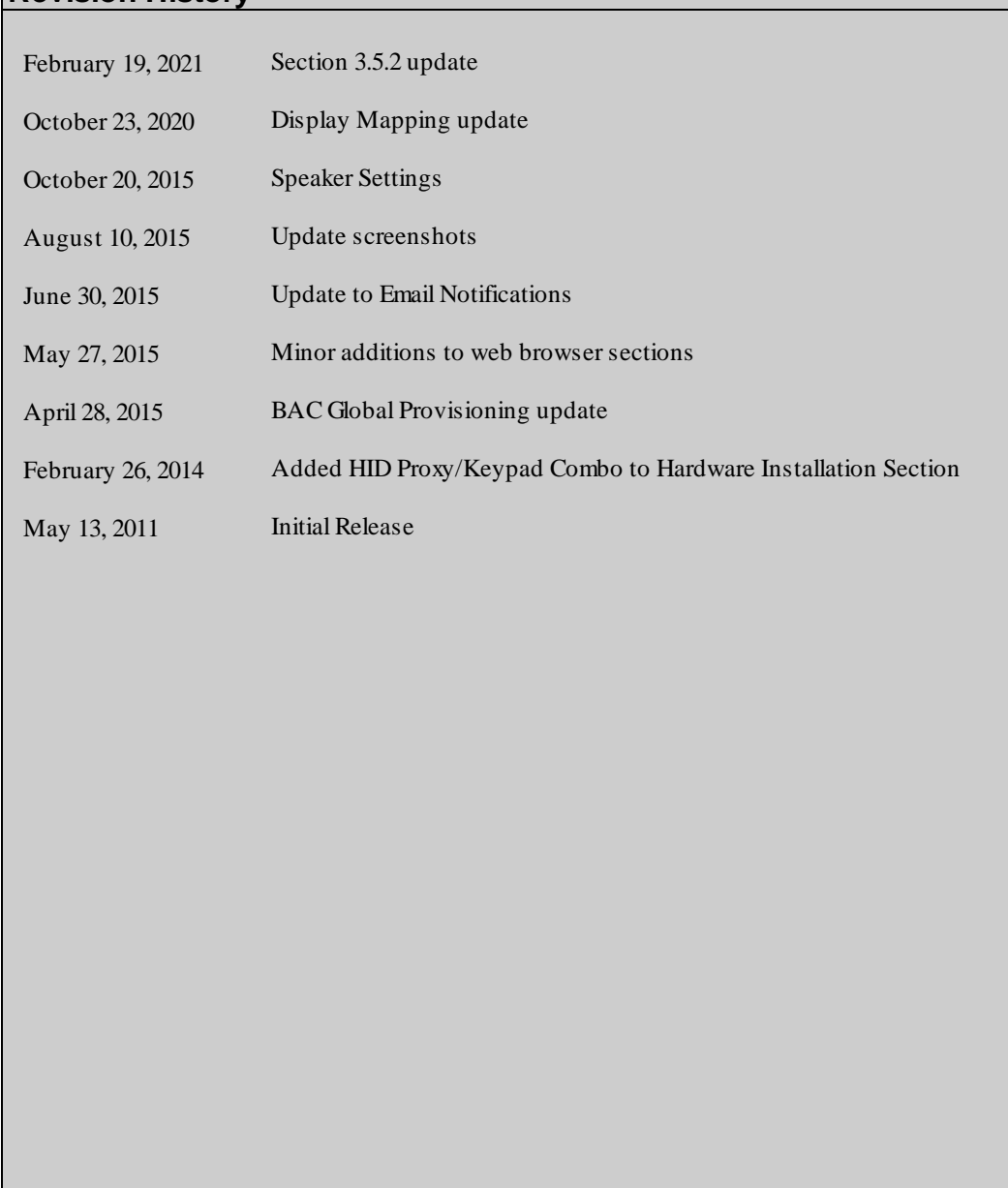

This document contains proprietary information which is protected by copyright. All rights are reserved. No part of this document may be photocopied without prior written consent of DPS Telecom.

Allsoftware and manuals are copyrighted by DPS Telecom. Said software and manuals may not be reproduced, copied, transmitted or used to make a derivative work, by either mechanical, electronic or any other means in whole or in part, without prior written consent fromDPS Telecom, except as required by United States copyright laws.

#### © 2021 DPS Telecom

#### **Notice**

The material in this manual is for information purposes and is subject to change without notice. DPS Telecomshall not be liable for errors contained herein or consequential damages in connection with the furnishing, performance, or use of this manual.

## **Contents**

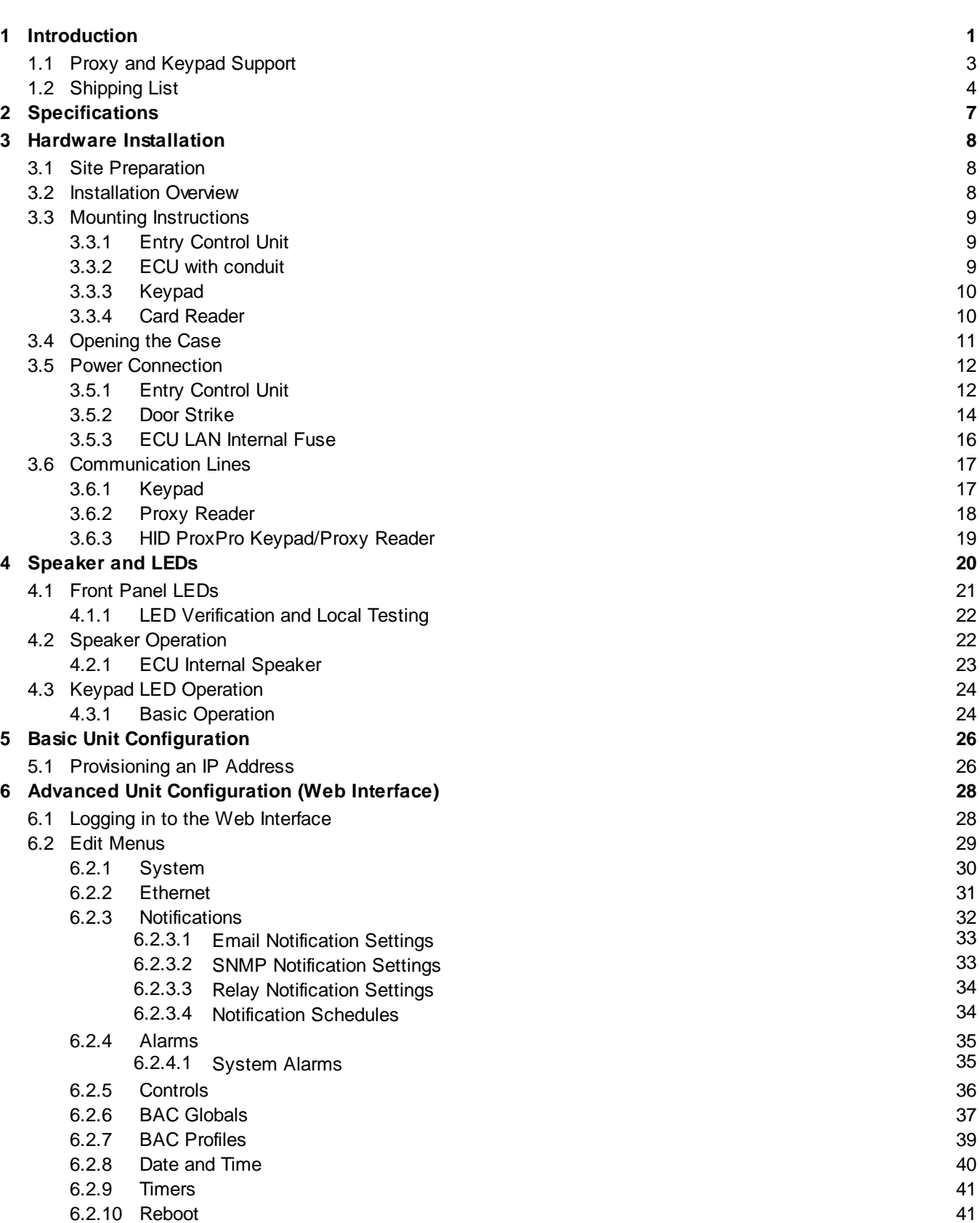

**Visit our website at www.dpstelecom.com for the latest PDF manual and FAQs**

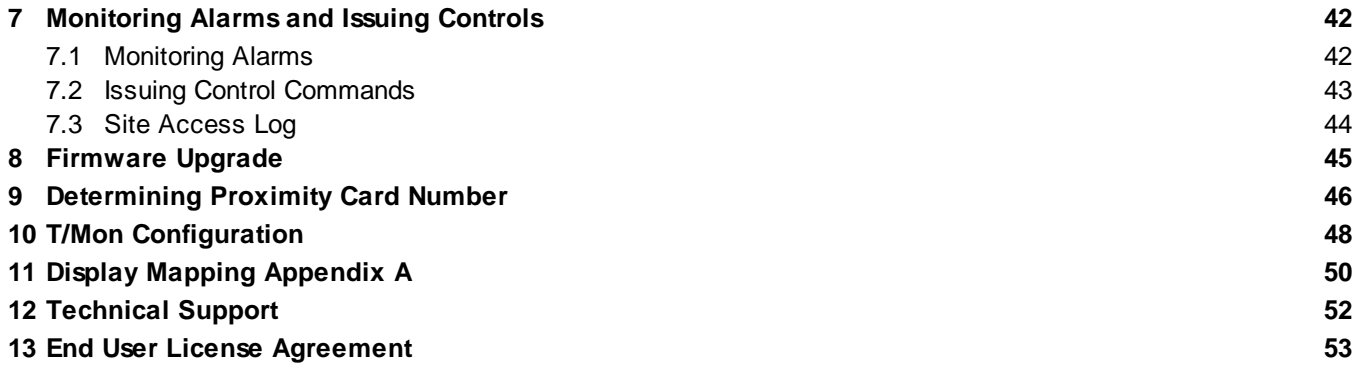

## <span id="page-4-0"></span>**1 Introduction**

The Building Access System (BAS) is a comprehensive building entry management system that provides centralized door access control utilizing your existing DPS network monitoring systems. With the system in place, managers can maintain a database of all personnel access as well as the time of day and location that access was granted.

Building access functionality typically requires an RTU to report to T/Mon and locally process entry requests made through an entry control unit (ECU). The ECU LAN, however, grants or denies access on its own, performing both the RTU and ECU functions of the traditional DPS building access environment. It communicates directly with T/Mon to retrieve and report access data, stores its own access data locally, and issues control logic for a single door.

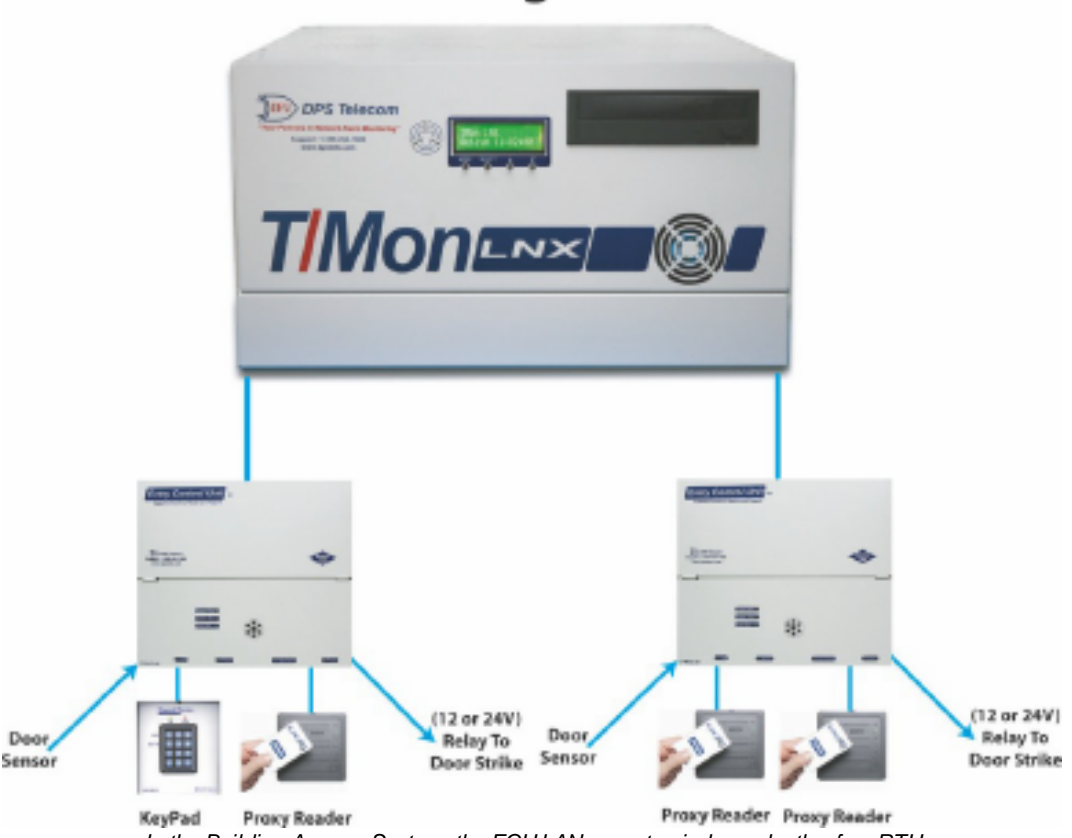

## **BAS Functional Diagram with ECU LAN**

*In the Building Access System, the ECU LAN operates independently of an RTU*

With the ECU LAN, you can cheaply and easily add individual doors to your building access system to control building access at small sites where you don't have or need an RTU. This allows you to extend building access functionality to sites that would've otherwise been unmonitored or controlled by a completely separate system.

The ECU LAN:

- Controls and regulates a single door entry point.
- Stores entry data and access permissions locally so your site functions independent of the master.
- Supports both keypad and proxy card entry methods.
- Supports a dual proxy reader build option.
- Is configurable through simple TTY and Web Browser interfaces
- Can run in stand-alone mode for applications without T/Mon

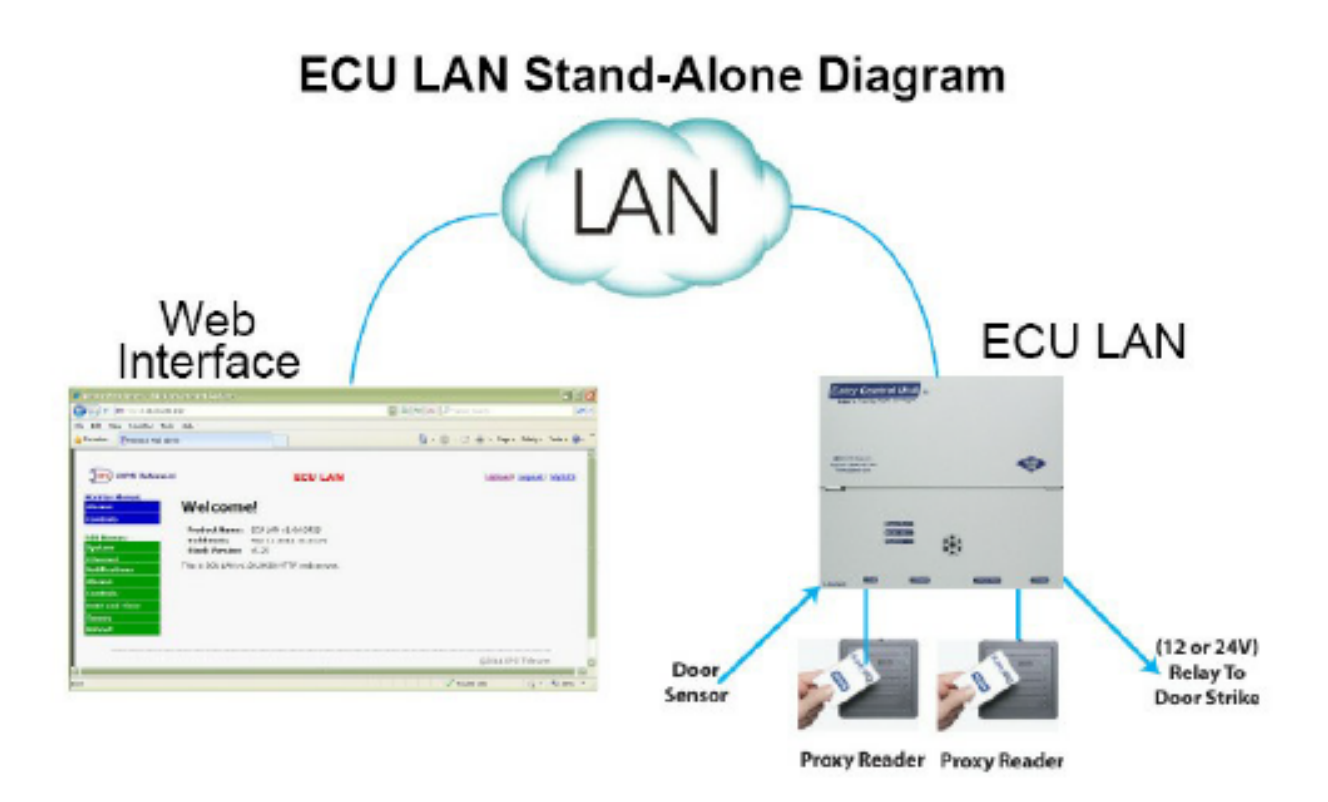

*In "Standalone" mode, the ECU LAN can control door access without receiving access information from T/Mon*

#### **Keypad (Accessory Sold Separately)**

The weather-shielded keypad is mounted on the exterior of the building and is designed to withstand a wide temperature range. To prevent unauthorized access, there is no amount of tampering that can be done to the keypad to cause the door to open.

#### **Proxy Reader (Accessory Sold Separately)**

The weather-proofed proximity reader is mounted on the exterior of the building and is designed to withstand a wide temperature range. As with the keypad, there is no amount of tampering that can be done to the proxy reader to cause the door to open. The ECU LAN supports +12V, 26-bit or 37-bit Wiegand card readers.

### <span id="page-6-0"></span>**1.1 Proxy and Keypad Support**

The ECU LAN is capable of working in multiple configurations with keypads, proxy readers, door strikes, and magnetic door locks. While it supports dual proxy readers (one inside, one out) or one proxy reader and one keypad, the ECU LAN cannot be used with two keypads.

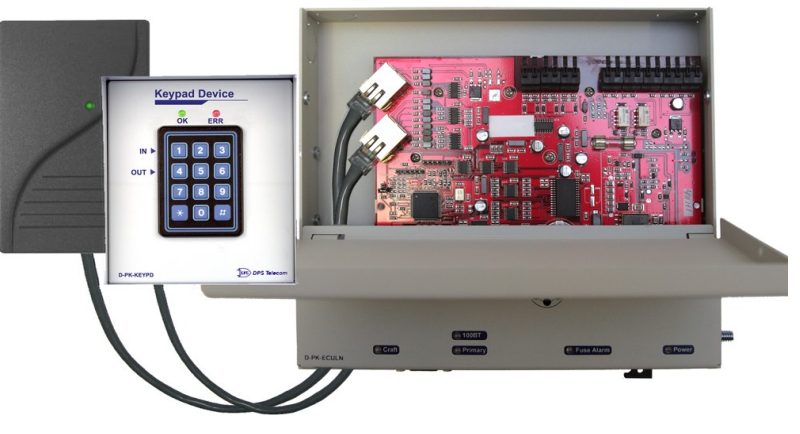

**ECU LAN Supports Proxy Reader and Keypad (1 each)**

**Or**

**Dual Proxy Readers (1 inside, 1 outside)**

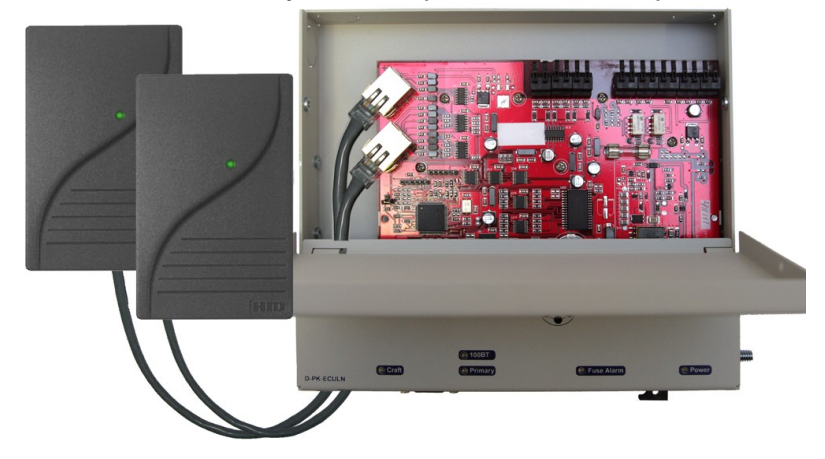

#### **Specialized Door Control Modes**

**"Dual Proxy Mode"** - When purchased for this hardware configuration, you will mount one Proxy Card Reader inside your building and one outside. This is used for logging personnel in and out of facilities.

**"Magnetic Door Mode"** - This configurable mode may be used with doors equipped with magnetic door locks. In this mode, the door will remain magnetically locked until unlocked via proxy card scan, Request-to-Exit button, or motion sensor.

*NOTE*: Door violations occur when the door is opened without being unlocked. Pushing a Request-to-Exit button or triggering the motion sensor after the intrusion will not cancel the violation.

**"Lock When Closed Mode" -** This mode causes the door to lock a few seconds after it has been detected closed, and can be usefully combined with "Magnetic Door Mode" to ensure the door closes before being locked. In this mode, if the door does not open after it has been unlocked, It will lock again after 2-3 seconds.

### <span id="page-7-0"></span>**1.2 Shipping List**

While unpacking the ECU, please make sure that all of the following items are included. If some parts are missing, or if you ever need to order new parts, please refer to the part numbers listed and call DPS Telecom at **(800) 622- 3314**.

### **ECU LAN Box**

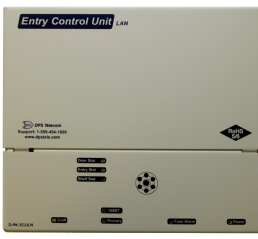

Entry Control Unit

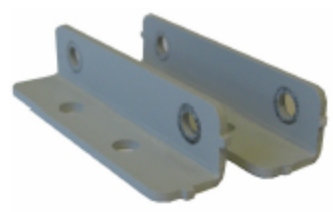

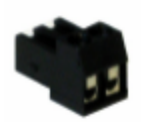

One 2-pin fuse relay screw lug (2-820-00812-02)

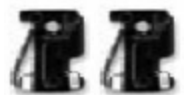

Two 3/4 amp fuses (2-741-00750-00)

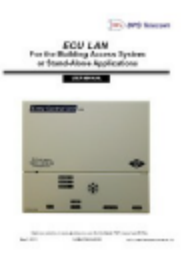

(D-PK-ECULN) Building Access user manual (D-UM-ECULN-12001)

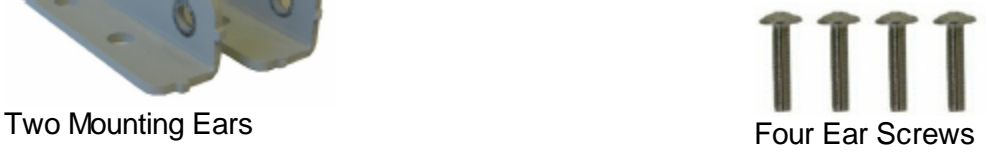

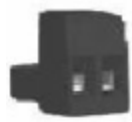

One 2-pin power screw-lug jack (2-820-00862-02)

### **Keypad Box (Sold Separately)**

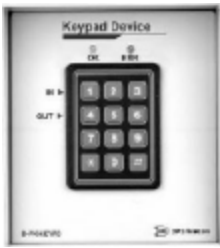

One environmentally sealed Keypad. (D-PK-KEYPD-12001.0001)

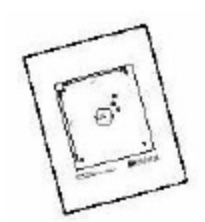

Keypad mounting template (D-OC-ECUMOUNTING) Four mounting screws

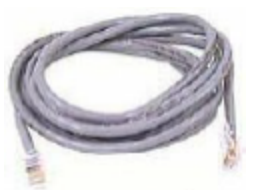

One 14 foot cable. (D-PK-KEYPD-12001.0001)

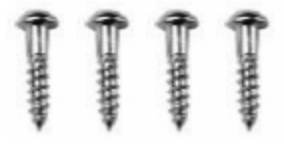

### **Proximity Reader Box (Sold Separately) (D-PK-PROXI-12001)**

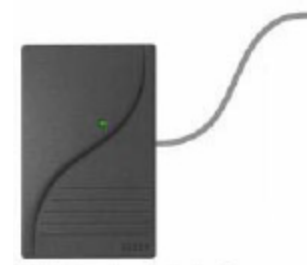

One HID ThinLine Proximity Card Reader w/12" RJ-45 Cable (D-PR-530-10A-00)

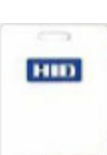

ProcCard'II

One demo card from HID (D-PR-534-10A-00)

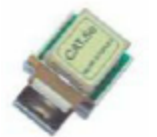

One Unshielded RJ45 to RJ45 CAT 5 Coupler<br>(D-PR-534-10A-01)

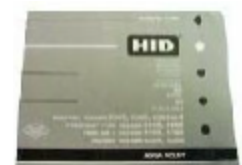

One HID Mounting Instructions

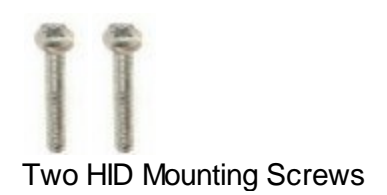

## <span id="page-10-0"></span>**2 Specifications**

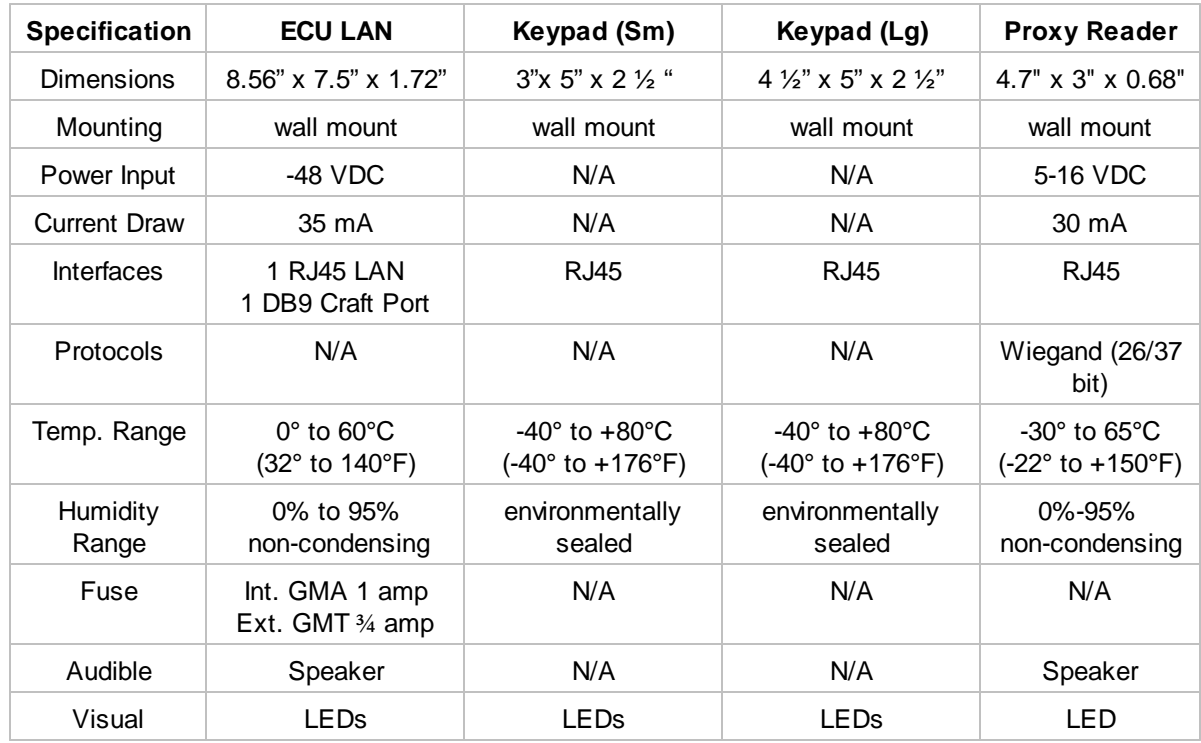

**Note:** Proxy reader specifications are based on the ThinLine II card reader from the HID Corporation. 12VDC power is supplied to the reader by the ECU LAN.

### <span id="page-11-0"></span>**3 Hardware Installation**

### <span id="page-11-1"></span>**3.1 Site Preparation**

**Tools needed:**

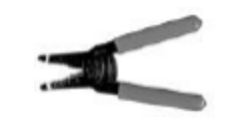

**Wire strippers/cutter**

**Phillips screwdriver**

 $-500 - 1$ 

**Small standard No.2 screwdriver (1/16" for screw-lug connectors)**

#### **Materials needed:**

• 1/2" conduit

#### **Precautions**

- *• Pull GMT fuse before connecting ECU power feed.*
- *• Always observe electrostatic discharge (ESD) precautions.*

### <span id="page-11-2"></span>**3.2 Installation Overview**

- 1. Mount the ECU and the Keypad and/or Proxy Reader.
- 2. Connect power to the ECU.
- 3. Connect communication lines between the ECU, LAN, and Keypad and/or Proxy Reader.
- 4. Set the ECU IP address via TTY interface.
- 5. Customize ECU LAN settings via the Web Browser Interface
- 6. Provision T/Mon with the appropriate information. (See the BAS software module in the T/MonXM user manual for more information)

### <span id="page-12-0"></span>**3.3 Mounting Instructions**

### <span id="page-12-1"></span>**3.3.1 Entry Control Unit**

The Entry Control Unit can be wall mounted by using the provided rack ears. These will need to be screwed onto both sides of the unit.

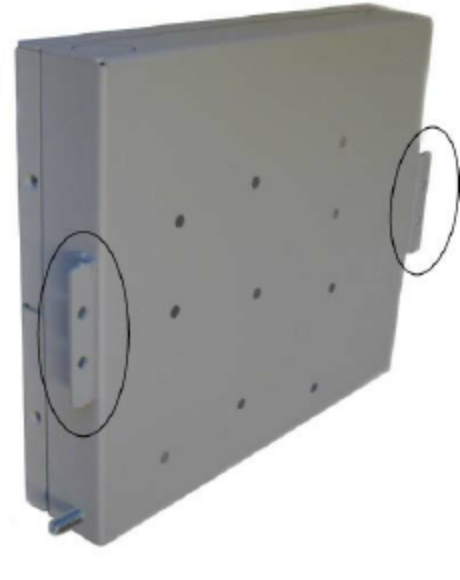

**Fig. 3.1**

### <span id="page-12-2"></span>**3.3.2 ECU with conduit**

- · The 3/4" circular openings support standard 1/2" conduit fittings (not included).
- · Secure power and communication wires by installing 1/2" inch conduit in any of the 3/4" circular openings on the ECU.
- · To attach the conduit, remove the 3/4" pre-cut metal circles from the case and insert the 1/2" conduit or the nylon plug.

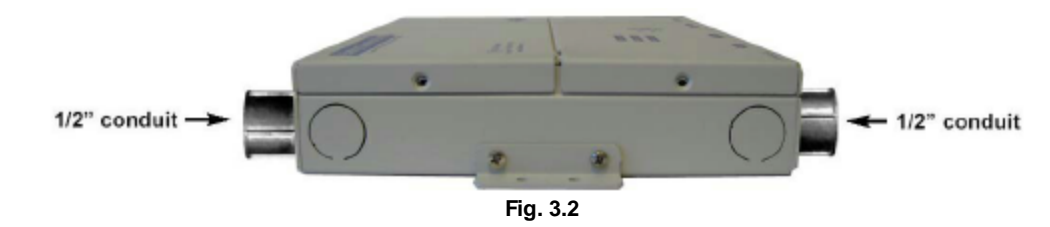

### <span id="page-13-0"></span>**3.3.3 Keypad**

- 1. Mount the keypad bracket on the desired surface using the four screw holes by using the mounting bracket.
- 2. Before securing the keypad onto the bracket, weave the RJ45 cable through the securing barriers and out the circular bracket opening.
- 3. Secure the keypad onto the bracket by inserting the four side panel screws into the unit.

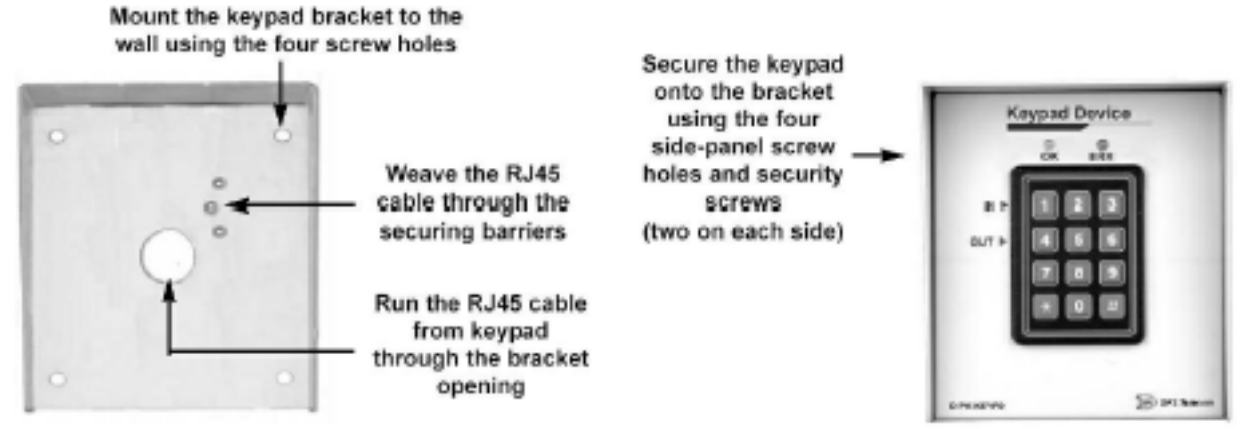

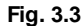

### <span id="page-13-1"></span>**3.3.4 Card Reader**

1. Add RJ cable lead to the reader according to ECU pinout. Make sure cable length is adequate to reach the ECU or use an RJ coupler w/CAT5 extension cable. Maximum cable length is 300 feet.

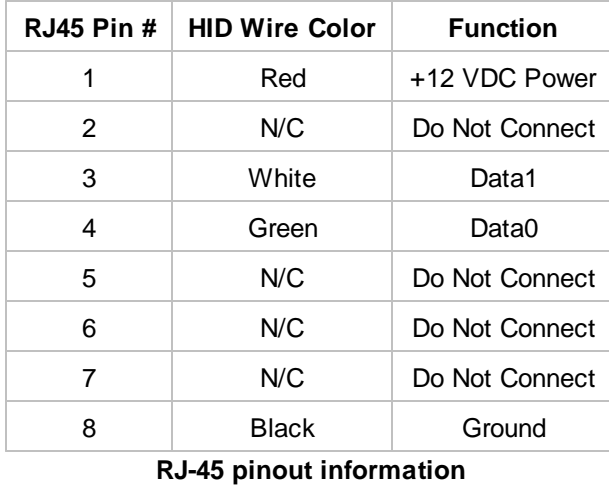

2. Mount the reader on the desired surface according to mounting instructions provided by card reader manufacturer.

### <span id="page-14-0"></span>**3.4 Opening the Case**

The entire ECU cover does not need to be taken off to access the internal wire termination connectors, fuse or RJ45 connectors for the keypad and proxy reader. The front panel is broken up into two parts and hinges towards the middle of the ECU. The upper half can be unscrewed and pulled open to access all of the ECU internal connections.

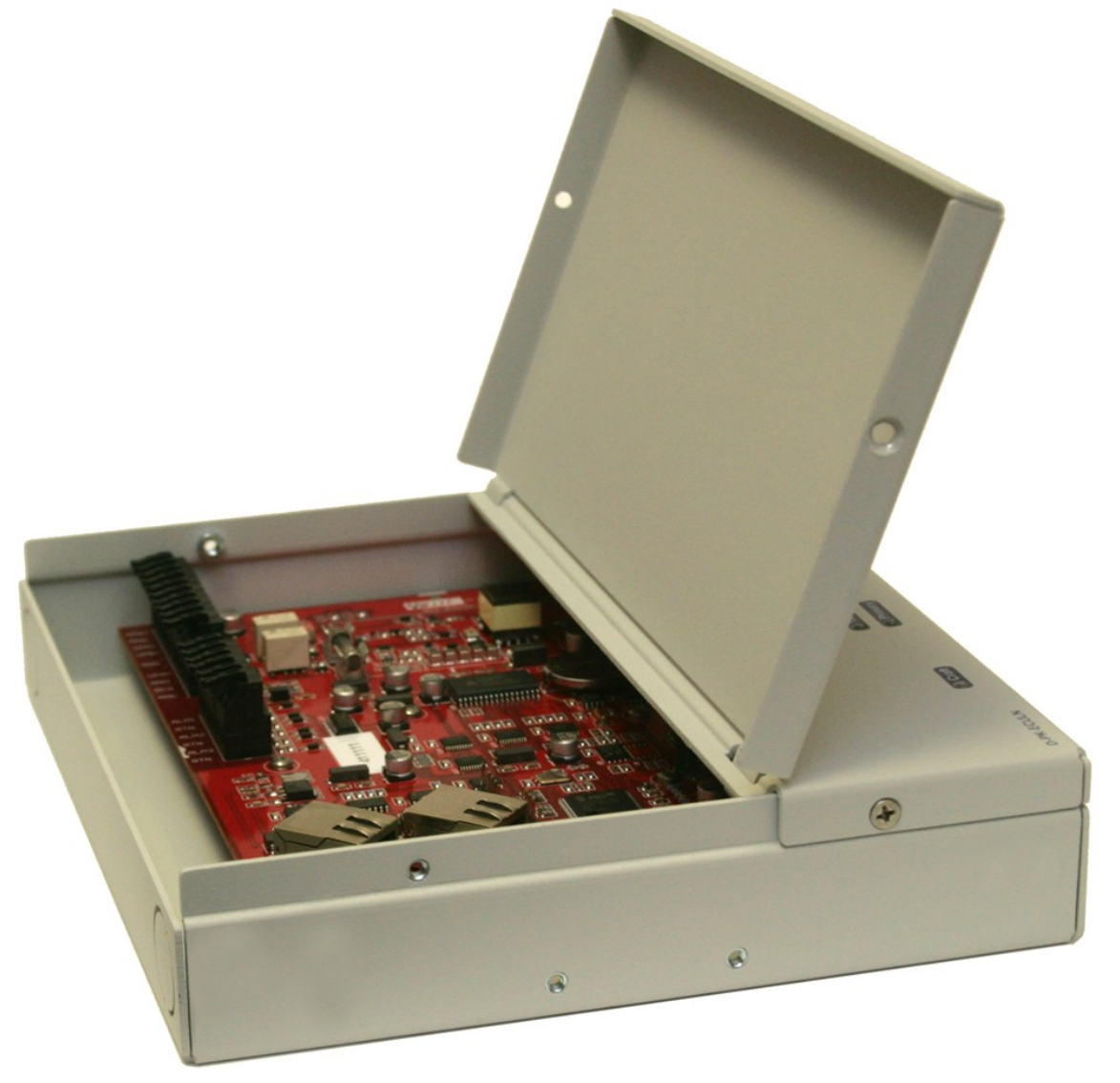

**Fig. 3.4**

To open the upper half of the ECU case:

1. Locate and remove the screws on both sides of the upper half of the unit.

**Note:** Do not remove the screws that are holding the bottom portion of the front panel.

2. Gently pull the top of the panel away from the unit to access the inside of the case.

### <span id="page-15-0"></span>**3.5 Power Connection**

### <span id="page-15-1"></span>**3.5.1 Entry Control Unit**

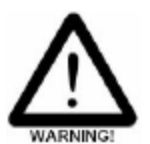

**The Grounding Lug on the side of the unit provides a permanent connection to earth ground when connected. The Grounding Lug must be used in order to comply with CE standards.**

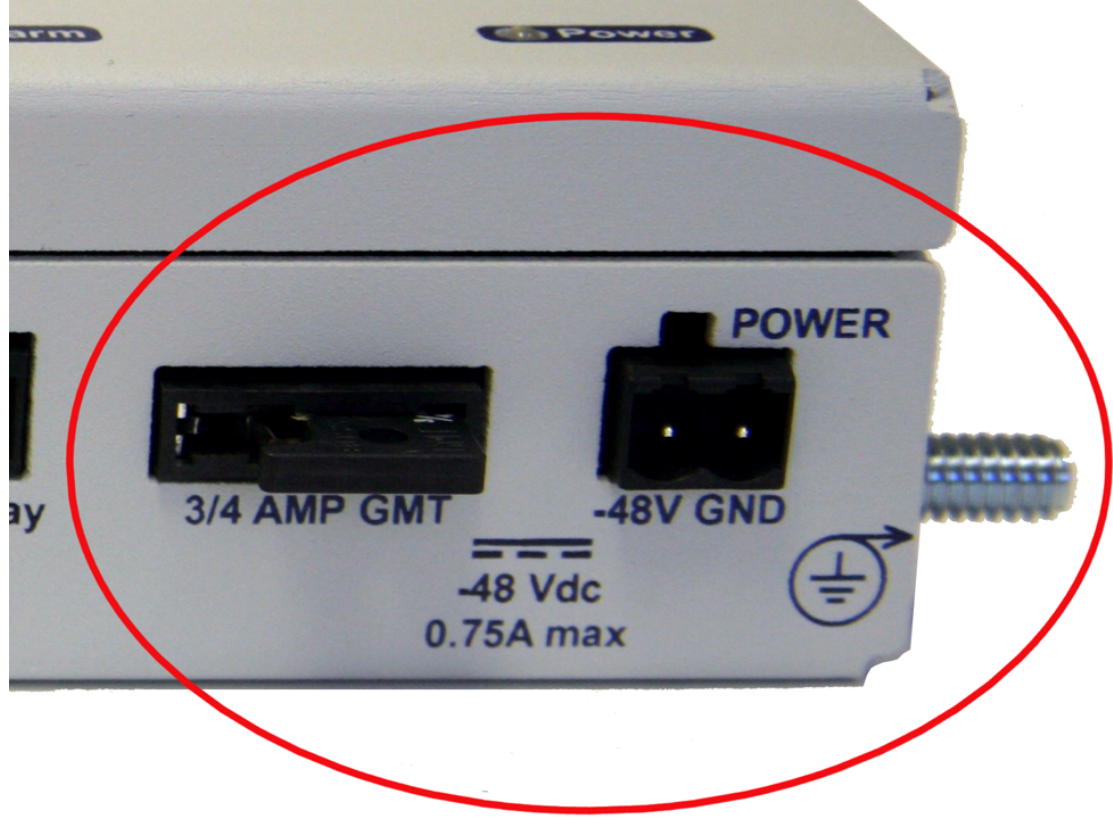

**ECU LAN GMT fuse slot, power connection, and grounding lug**

#### **Before you connect a power supply to the ECU, test the voltage of your power supply:**

· Connect the black common lead of a voltmeter to the ground terminal of the battery, and connect the red lead of the voltmeter to the battery's –48 VDC terminal. The voltmeter should read **between –43 and – 53 VDC**. If the reading is outside this range, test the power supply.

#### **To connect the ECU to a power supply, follow these steps:**

- 1. Always use safe power practices when making power connections. Be sure to remove fuses from the fuse distribution panel, as well as the ECU, before making your power connections.
- 2. Use the grounding lug to connect the unit to earth ground. The grounding lug is next to the symbol . Insert the eyelet of the earth ground cable between the two bolts on the grounding lug (Ground cable not included).
- 3. Insert a battery ground into the power connector plug's right terminal and tighten the screw; then insert a battery line to the plug's left terminal and tighten its screw.
- 4. Insert a fuse into the fuse distribution panel and measure voltage. The voltmeter should read between –40 and –

#### 70VDC.

- 5. The power plug can be inserted into the power connector only one way to ensure the correct polarity. Note that the negative voltage terminal is on the left and the GND terminal is on the right.
- 6. Insert fuse into the Power fuse slot. The power LED should be lit green. If the LED is off, the power connection may be reversed. To confirm that power is correctly connected, the front panel LEDs will flash RED and GREEN, indicating that the ECU application has started.

**Note:** Observe polarity when connecting battery leads. If using the **-48VDC** red/black cables supplied with the unit, connect black to **GND** and red to **-BATT**. Standard gauge is 20AWG, but may vary between 18-24AWG.

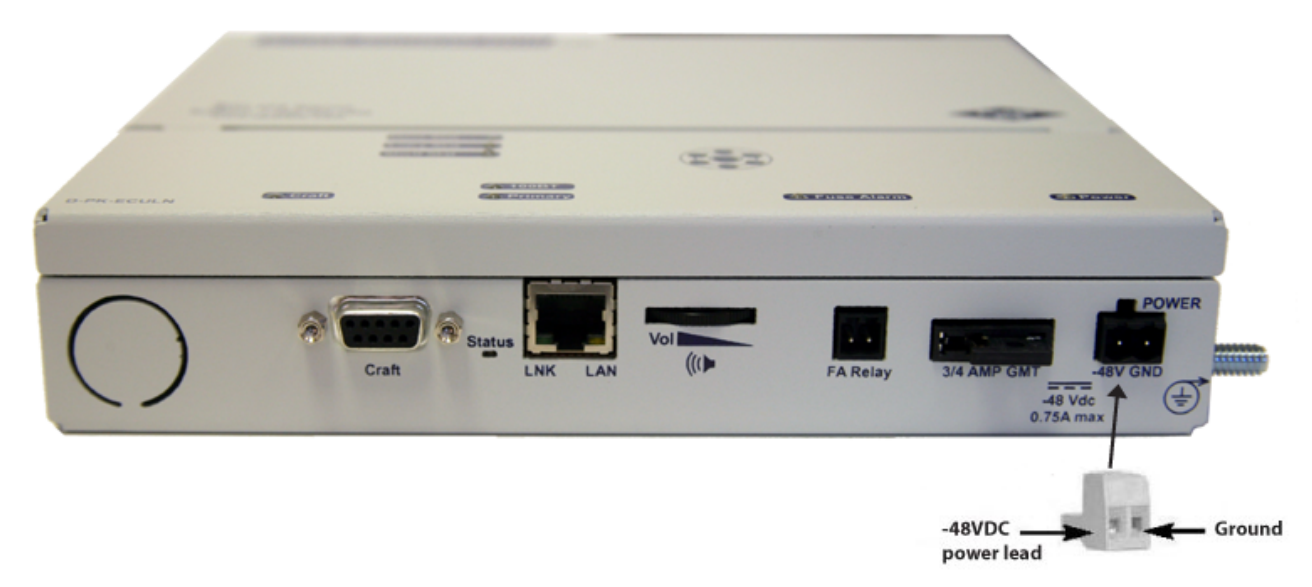

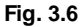

FA Relay on the bottom of the unit contains the contact closures for the fuse relay. This will close when the 3/4 amp GMT fuse has blown and will normally be open. Use the included 2-pin screw lug.

### <span id="page-17-0"></span>**3.5.2 Door Strike**

When a valid password is entered on the keypad, the ECU will operate the relay to energize the door strike. The ECU will de-energize the relay if configured for magnetically controlled doors.

Follow the directions below to connect the door strike and door sensor to the ECU.

1) Use the screw-lug connectors. If using a 24VDC door strike, connect the door strike power wires to SPB (+) and SNeg (-). If using a 12VDC door strike, connect the power wires to SPA(+) and SNeg(-).

2) Connect the door sensor to RTN (return) and ALM1 (opto isolated alarm for the door sensor).

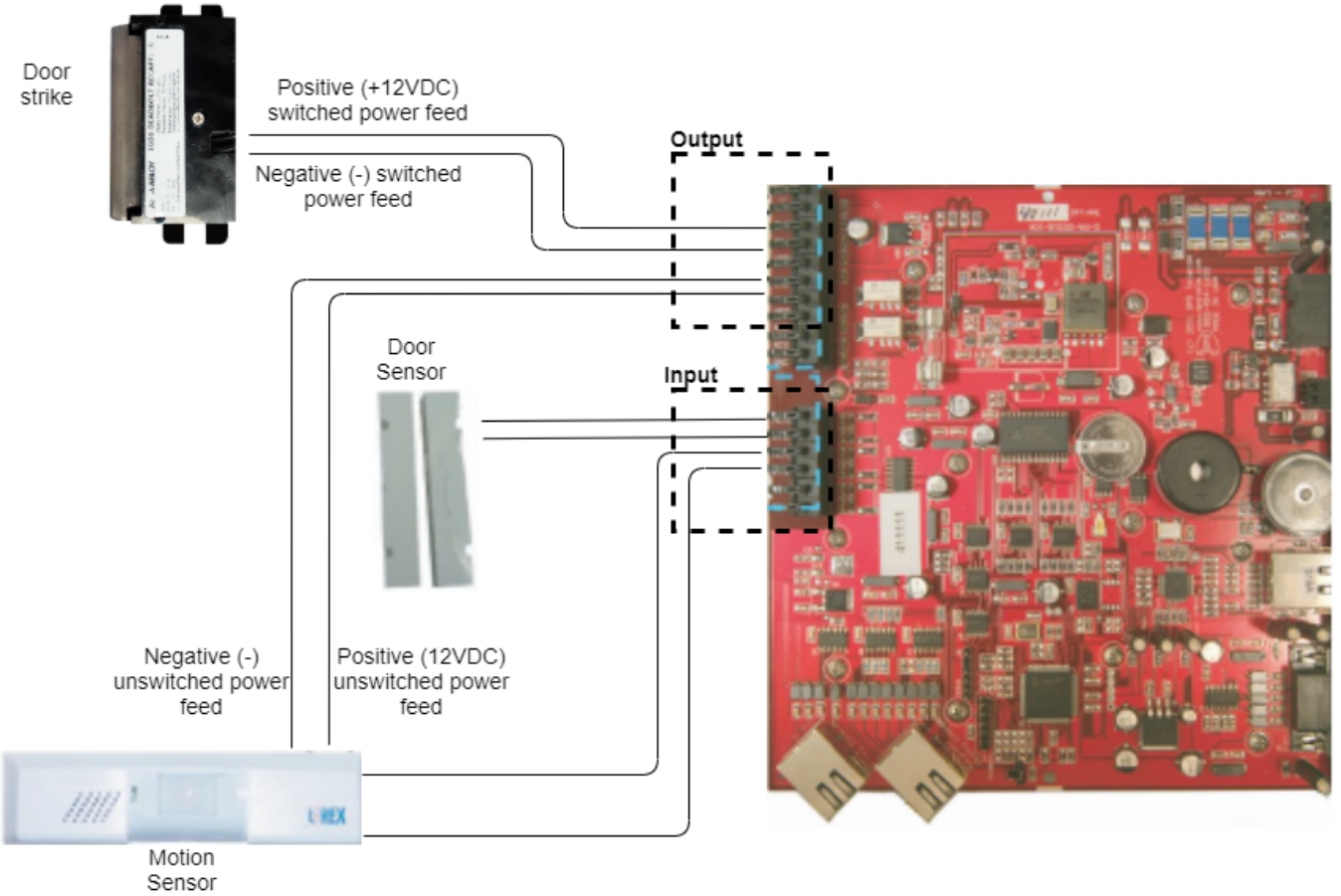

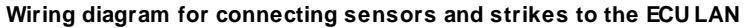

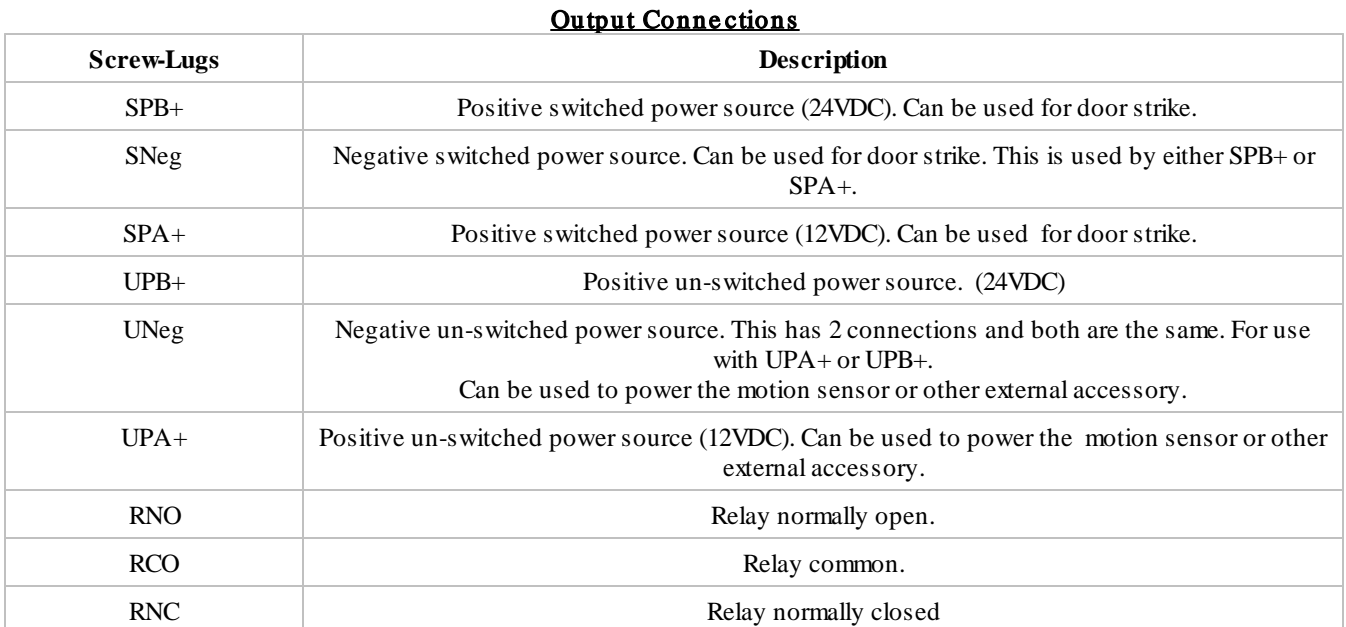

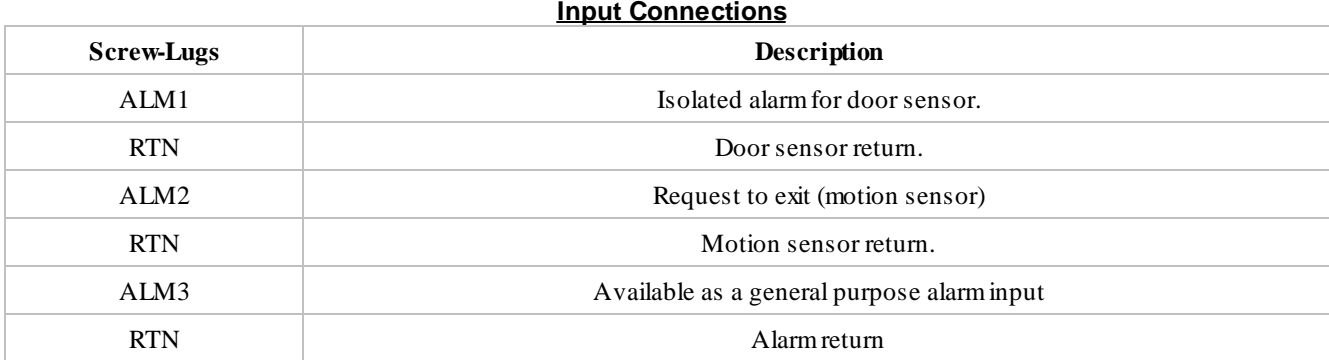

**Tbl. 2.2.5.2b - ECU screw-lug jack descriptions**

### <span id="page-19-0"></span>**3.5.3 ECU LAN Internal Fuse**

If the unit fails to power the door strike, motion sensor, or proxy reader, then make sure the fuse inside the unit has not blown.

Replace with a 1 amp GMA fuse (part number: 1-740-01000-00) if necessary.

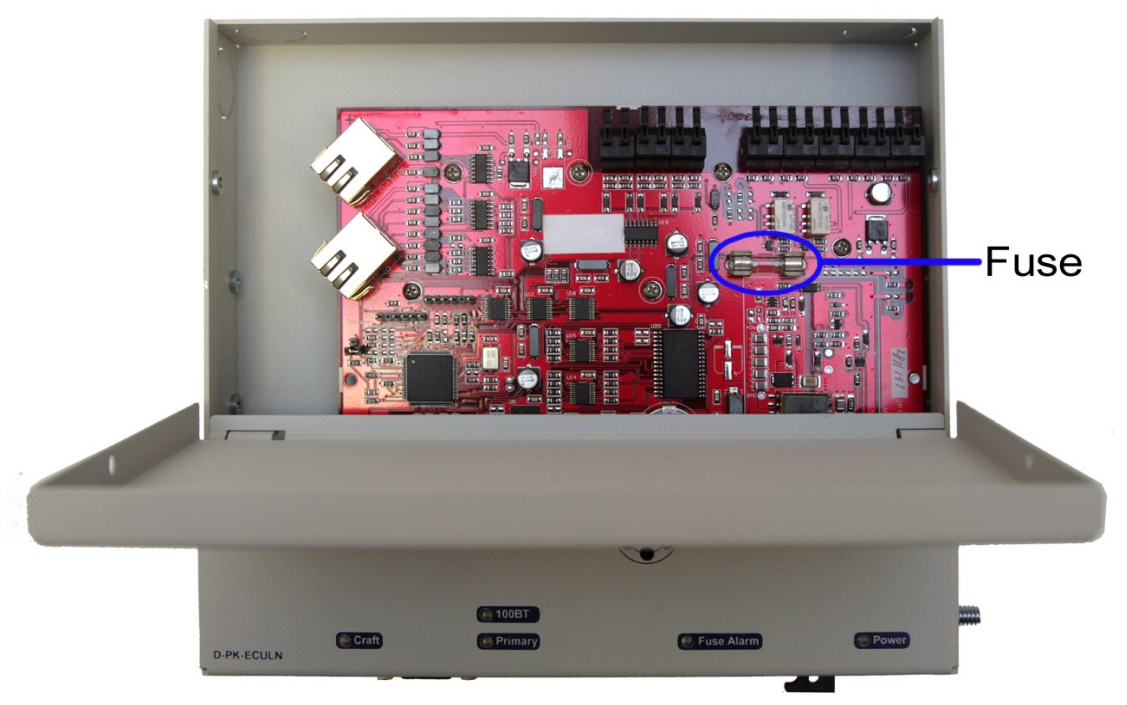

**The ECU LAN's internal fuse**

### <span id="page-20-0"></span>**3.6 Communication Lines**

### <span id="page-20-1"></span>**3.6.1 Keypad**

The keypad interfaces with the ECU via an RJ45 cable (attached to the keypad). The ECU has five circular openings (two on top, two on the side and one on bottom) where the RJ45 cable can be inserted. The RJ45 jack is located on the inside of the ECU casing. Insert the RJ45 cable through one of the openings and connect it to the RJ45 jack labeled "Keypad/Proxy Inside".

**Note**: Your ECU LAN must be purchased with the keypad option in order to use the keypad accessory. Check your product appendix to confirm the hardware build of your ECU LAN unit.

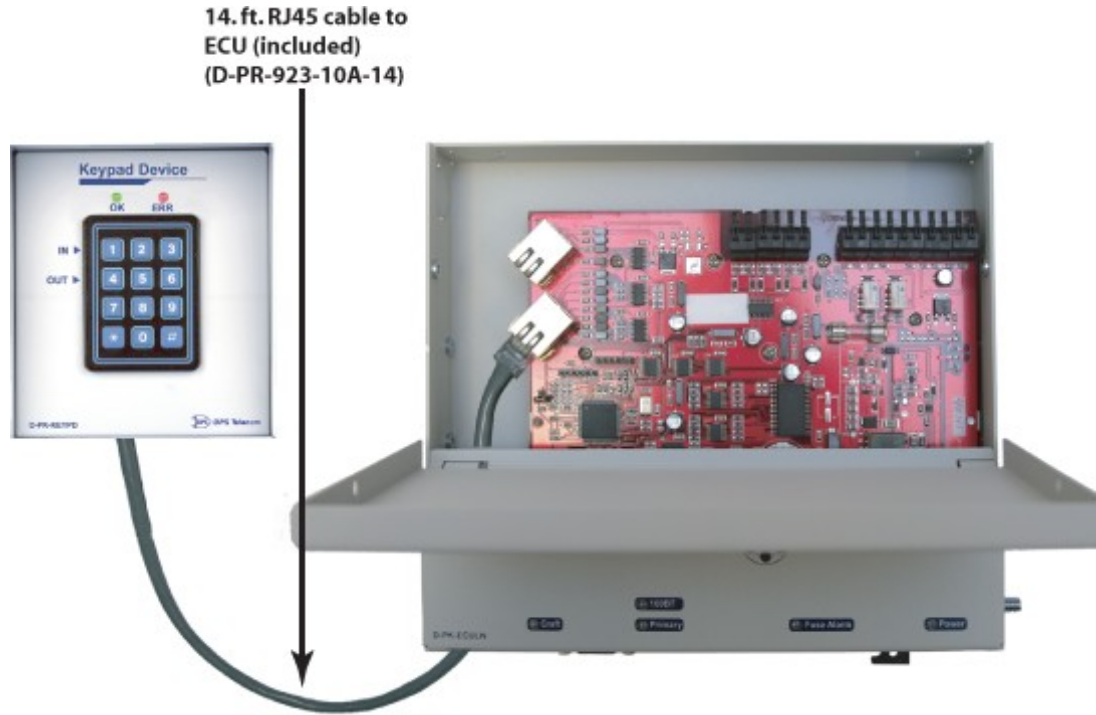

*Connecting the keypad to the ECU via RJ-45 cable*

**Note:** *There is a maximum distance of 14 feet between the keypad and the ECU.*

### <span id="page-21-0"></span>**3.6.2 Proxy Reader**

The proxy reader interfaces with the ECU via an RJ45 cable (attached to the proxy reader). The ECU has five circular openings (two on top, two on the side and one on bottom) where the RJ45 cable can be inserted. The RJ45 jack is located on the inside of the ECU casing. Insert the RJ45 cable through one of the openings and connect it to the RJ45 port labeled "Proxy Outside".

**Note:** *There is a recommended maximum distance of 300 feet between the proxy reader and the ECU.*

#### **Dual Proxy Mode**

To use 2 proxy readers for entry and exit logging, connect the proxy reader located inside the building to the internal port labeled Proxy Inside, and the proxy reader located outside the building to the port labeled Proxy Outside.

**Note**: Your ECU LAN must be purchased with the Dual Proxy hardware option in order to use Dual Proxy Mode (Proxy Inside). Check your product appendix to confirm the hardware build of your ECU LAN unit.

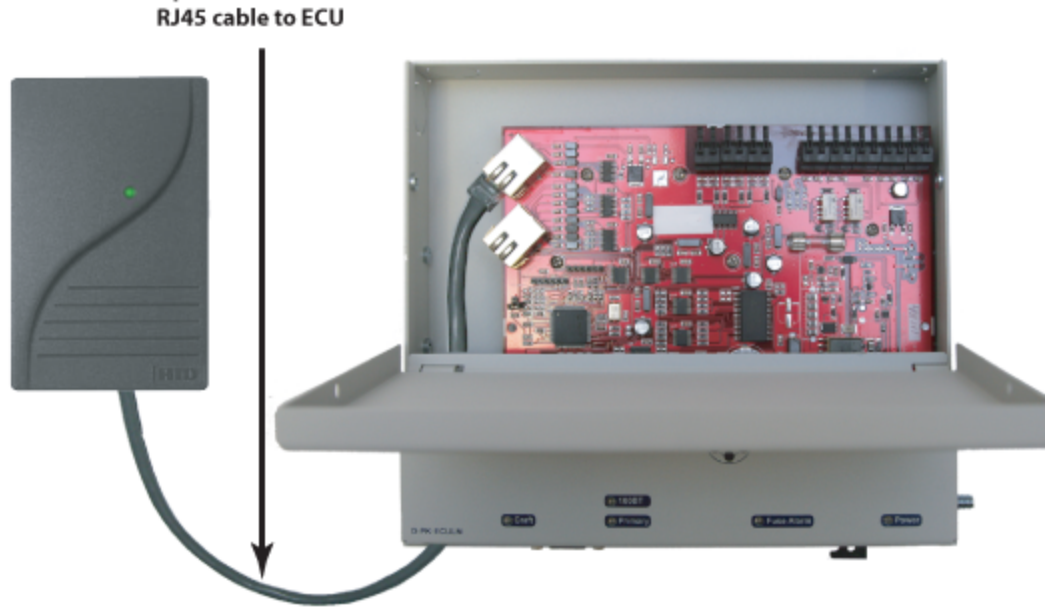

*Connecting the proxy reader to the ECU via RJ-45 cable*

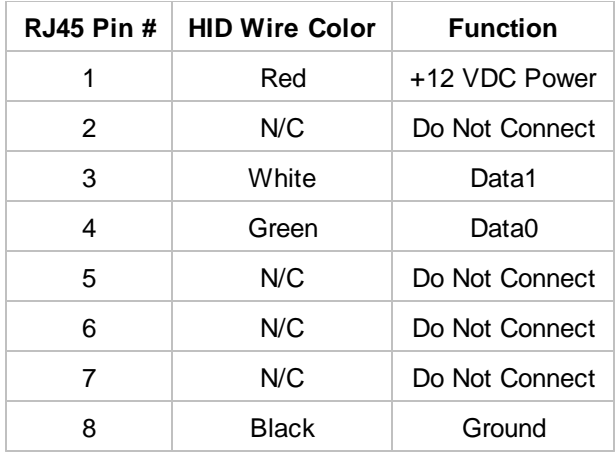

Up to 300 ft. shielded

**RJ45 Connector**

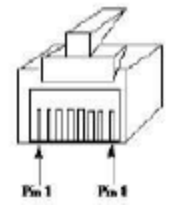

*RJ45 pinout information (Proxy reader)*

### <span id="page-22-0"></span>**3.6.3 HID ProxPro Keypad/Proxy Reader**

The proxy reader/keypad interfaces with the ECU via an RJ45 cable. The ECU has five circular openings (two on top, two on the side and one on bottom) where the RJ45 cable can be inserted. The RJ45 jack is located on the inside of the ECU casing. Insert the RJ45 cable through one of the openings and connect it to the RJ45 jack labeled "Proxy A" or "Proxy B".

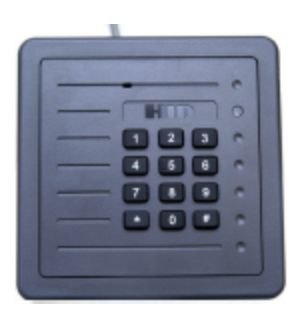

First, remove the front plate of the ProxPro unit. After the front plate has been removed, 4 holes

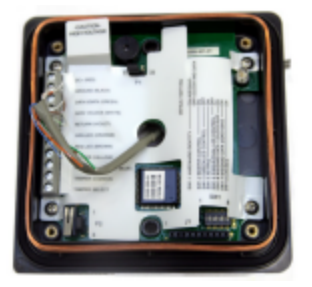

From the inside of the unit, locate the screw connectors. This is where you'll attach the wires to the RJ45 connector.

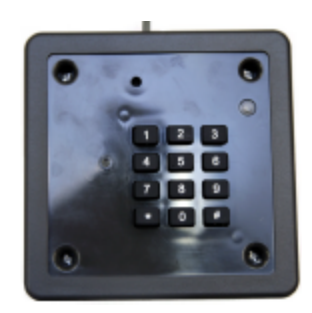

containing screws will be revealed. Remove all 4 screws.

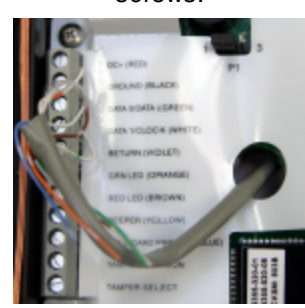

Match the corresponding wire to the screw connector. See pinout table below for additional information.

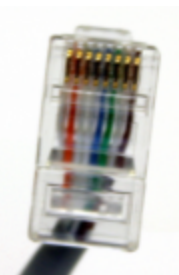

Match the corresponding wire to the appropriate pin on the RJ45 connector. See pinout table below for additional information.

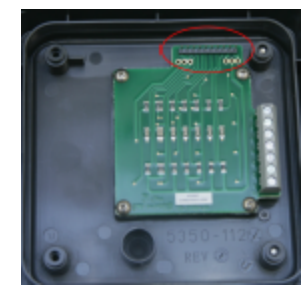

Put the two pieces back together. First, on the inside cover, locate the 10-pin male connector. This connector will need to correspond to the 10-pin female connector on the board on the base unit (image below).

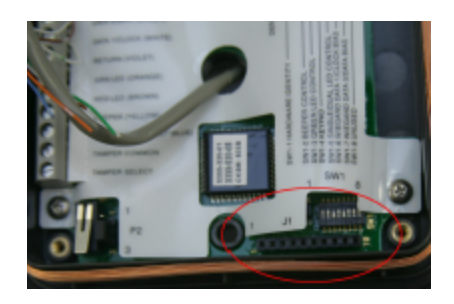

**ProxPro Connector Pinout**

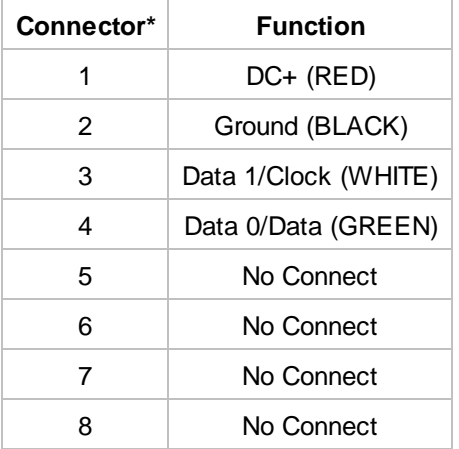

\*Starts from DC+ (RED) and goes down vertically

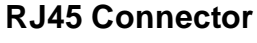

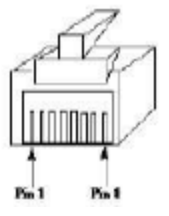

#### **RJ45 Connector Pinout**

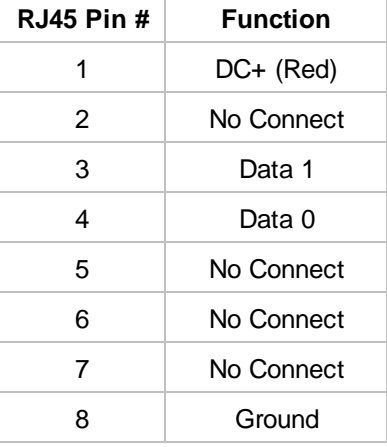

## <span id="page-23-0"></span>**4 Speaker and LEDs**

## <span id="page-24-0"></span>**4.1 Front Panel LEDs**

The ECU's LEDs give at-a-glance status indication.

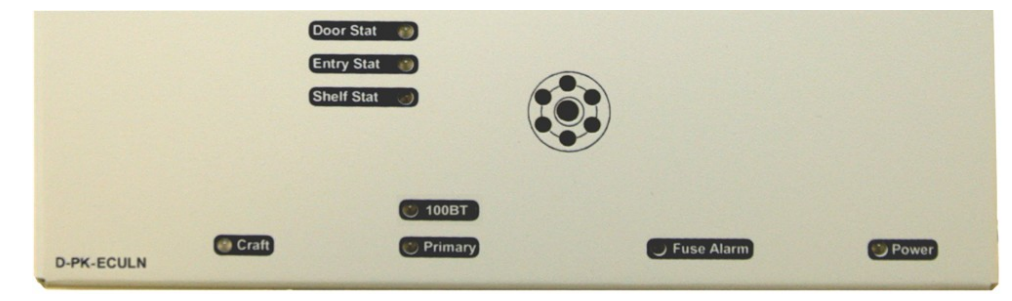

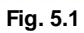

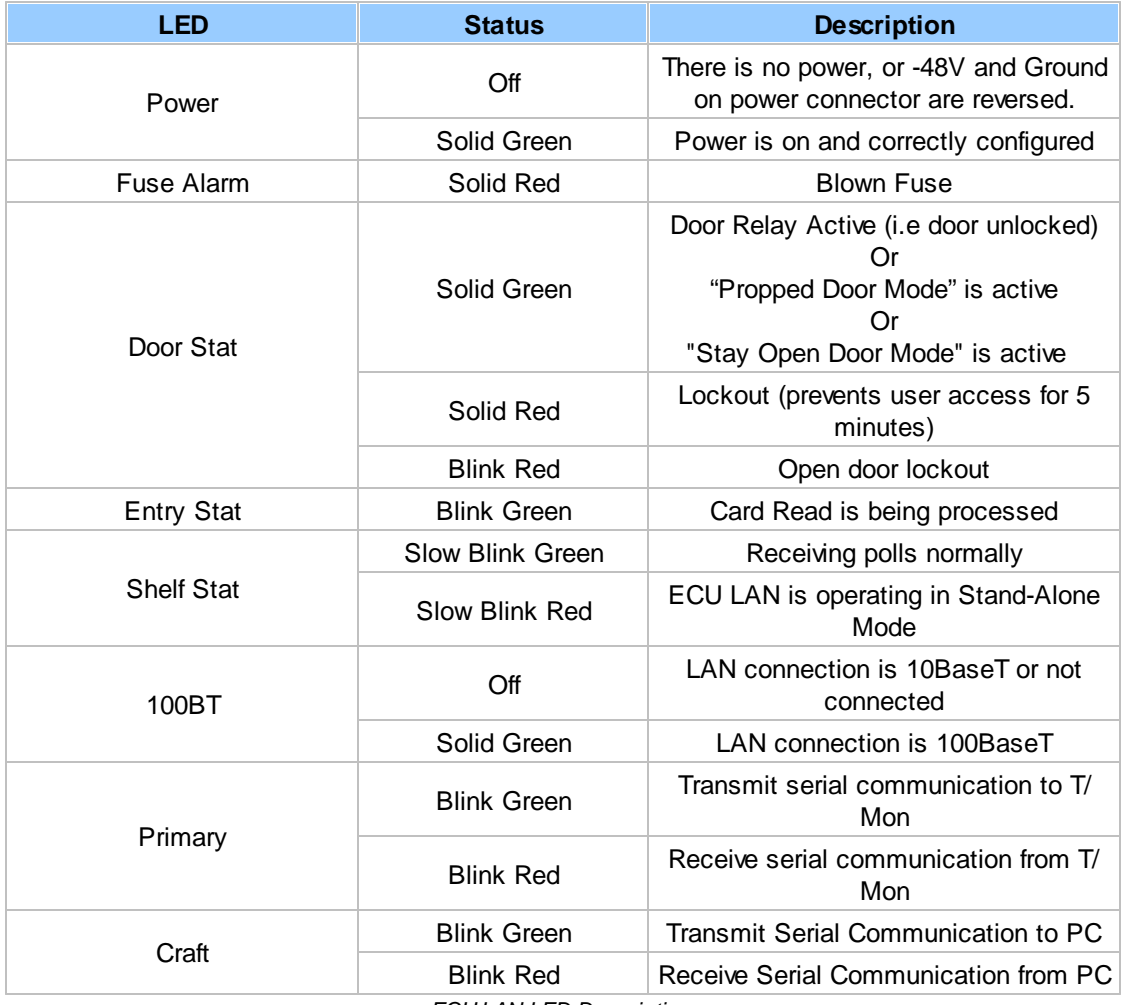

*ECU LAN LED Descriptions*

### <span id="page-25-0"></span>**4.1.1 LED Verification and Local Testing**

Upon powering up the ECU, all of the unit's panel LEDs (except for Power and 100BT) will flash between green and red. If the unit is functioning properly, the Shelf Stat LED will flash green every 2 seconds (this functions as a unit status indicator - if the Shelf Stat LED is flashing red it means the unit is not communicating with T/Mon and is operating in Stand-Alone Mode.

During normal communication with the T/Mon, the Primary LED will rapidly alternate between green and red.

### <span id="page-25-1"></span>**4.2 Speaker Operation**

The ECU offers the following audible notification of specific events: \*Configurable in the Provisioning > Timers page under Door Warning Beep. \*\*Configurable in the Provisioning > Timers page under Time Before Door Violation.

#### *Normal Entry Operation*

After entering a valid "Entry" password or card scan and the door strike has been energized, users have approximately 55 seconds\*\* to enter through the door and close the door behind them before an alarm condition occurs. Once a valid "Entry" password is accepted by the ECU, a 25-second\* silent time-lapse will occur followed by a 30-second slow (warning) beep, during which time the user must enter through the door and close it behind them. An alarm condition will occur after 55 seconds and will be indicated by a faster beep.

#### *Normal Exit Operation*

Upon exiting through the door, users must enter a valid "Exit" password or card scan within 30 seconds of opening the door. A 30-second slow (warning) beep will sound during which time the user must close the door and enter valid "Exit" password before an alarm condition occurs.

#### *Normal Exit Operation (With Request-to-Exit)*

An optional motion sensor can be tied to ALM2 to signal a request-to-exit scenario. You would do this if you don't want to enter a password or card scan during exit. During a request-to-exit, the person exiting has approximately 55 seconds\*\* to close the door behind them before an alarm condition occurs. A 25-second\* silent time-lapse will occur followed by a 30-second slow (warning) beep, during which time the user must exit through the door and close it behind them. An alarm condition will occur after 55 seconds\*\* and will be indicated by a faster beep.

#### *Door Alarm*

A fast beep indicates a door alarm has occurred. The user must re-enter or re-exit (with a valid password or card scan) in order for the alarm to clear. While the door alarm remains standing (uncleared), the speaker will cycle between 12 minutes on (fast beep) and 3 minutes off. Because a fast beep indicates a door alarm, open door lockout will be canceled, and the keypad or reader will be enabled, even if the door is open. A T/Mon administrator can also cancel the door alarm by issuing a MOM door unlock command.

#### *Propped Door Mode*

T/MonXM can issue a "Propped Door Mode" by issuing a MOM control command to point 21,which will allow the door to be held open without an alarm for up to 15 minutes. The speaker will not sound while the "Propped Door Mode" is active. Door violation alarms will not post while the "Propped Door Mode" is active. However, users should continue to submit passwords as they enter and exit the building. A beep indication will be given during the last 2 minutes if the door is open to show the command is about to expire. See the Building Access System software module in the T/Mon user manual for information regarding issuing a "Propped Door Mode" command.

#### *Extended Propped Door Mode*

The "Extended Propped-Door Mode" feature can be engaged by remotely issuing an OPR control command from the T/Mon to point 22. The door may be opened and closed freely with no door violations for an indefinite period of time. The door will be locked when closed. With the door closed, exit this mode by remotely issuing an RLS control command to point 22.

**Caution:** Extended propped-door mode will not auto-expire.

#### *Stay-Open Door Mode*

You can enter "Stay-Open Door Mode" in one of two ways:

- i. Scan any card defined in T/Mon for that door with Stay-Open parameter set to 'Yes'
- ii. Remotely issue an OPR control command for both points 17 and 22

Points 17 and 22 will be active during Stay-Open Mode. The door will be unlocked and no door violations will occur.

With the door closed, you can exit Stay-Open mode in one of two ways:

- i. Scan any card defined in T/Mon for that door with Stay-Open parameter set to 'Yes'
- ii. Remotely issue RLS control command to point 22. Point 17 will automatically clear, which will lock the door.

**Caution:** Stay-Open mode will not auto-expire.

### <span id="page-26-0"></span>**4.2.1 ECU Internal Speaker**

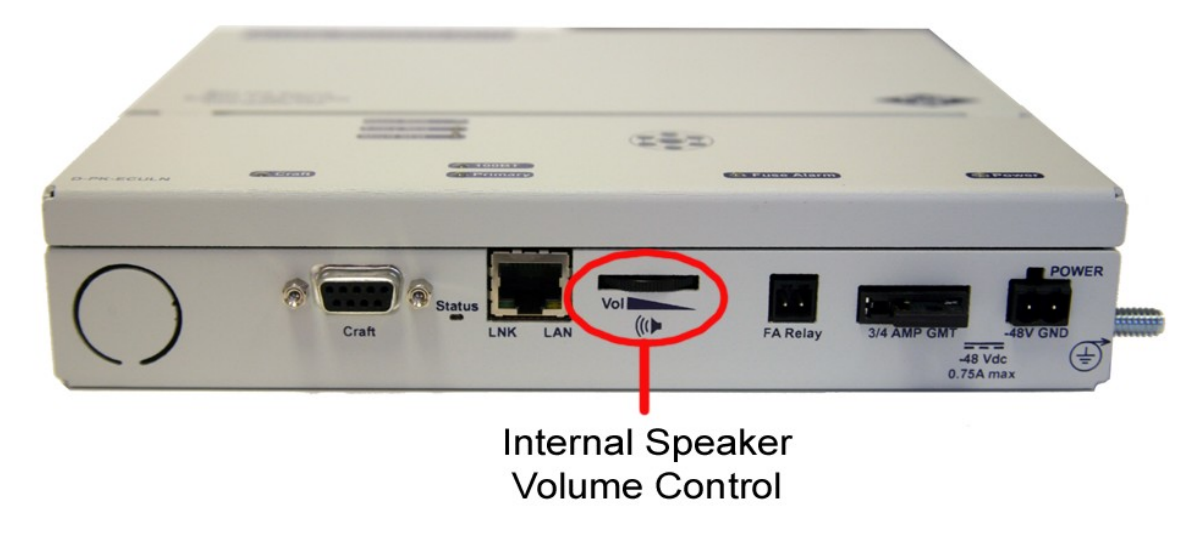

**Fig. 5.2**

#### **Internal Speaker Volume Control**

The volume control for the internal speaker can be found on the bottom of the unit next to the Fuse Alarm relay and the primary connections.

#### *Disabling the Speaker*

To disable the speaker, remove the **J10** jumper from the ECU circuit board. This shunt is not accessible from the hinged door and requires full removal of the lid. It may be more convenient to disable the speaker by intentionally lowering the volume so that it cannot be heard.

### <span id="page-27-0"></span>**4.3 Keypad LED Operation**

The Keypad LED indicators show keypad activity and access status. See table 4.2 for specific LED descriptions.

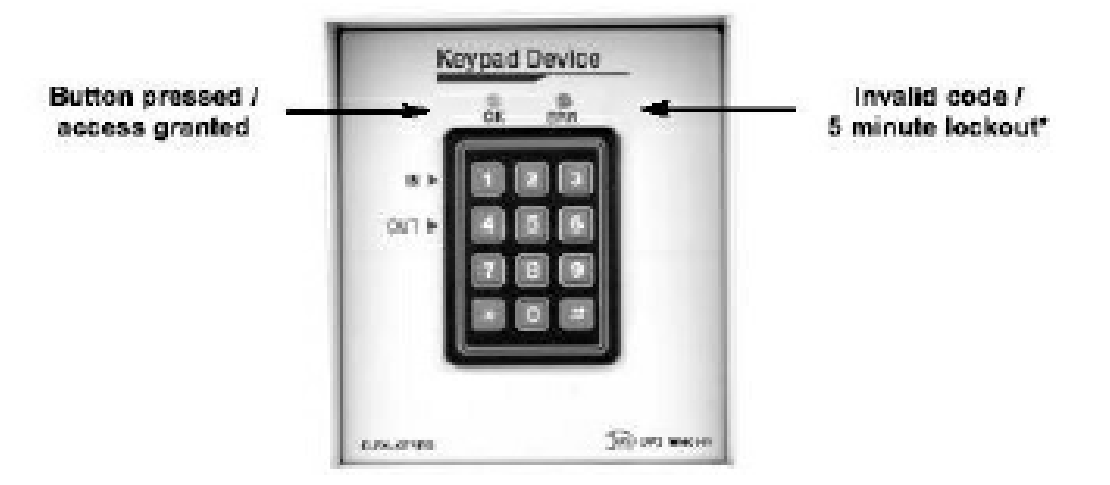

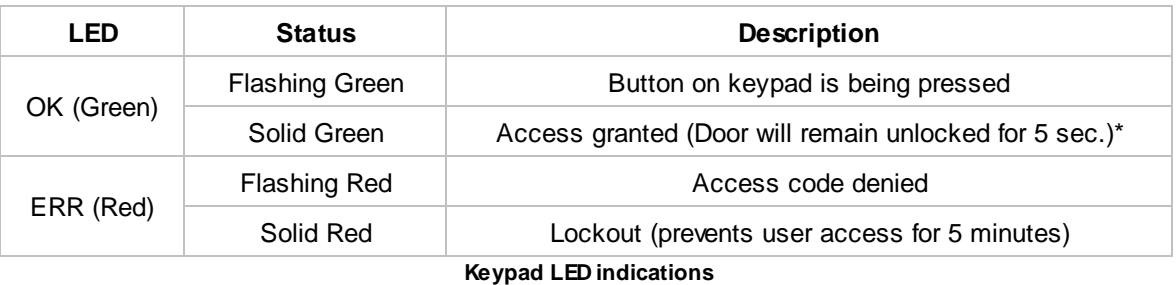

\*Door unlock time is configurable via the Web Edit Interface. (See the subchapter of **Advanced Unit Configuration (Web Interface)** titled **Controls** for more information.)

### <span id="page-27-1"></span>**4.3.1 Basic Operation**

#### *Accessing a door (Outside - In)*

Enter a valid access code on the keypad followed by "**1**" and then the pound "**#**" key (In)\*. If access is granted, the "**OK**" LED will be solid green and you will hear a "click" sound (this is the solenoid activating). The door will remain accessible (solenoid active) for 5 seconds. The door must be closed within 25 seconds before the ECU speaker sounds a warning and within 55 seconds before an alarm condition occurs.\*\*

#### *Exiting (Inside - Out)*

Open the door from the inside and exit through the door. The door must be closed before the "exit" password can be entered. Once the door is closed, enter a valid access code followed by "**4**" and then the pound "**#**" key (Out). The "**OK**" LED will flash green if the user has successfully entered a valid password upon exiting. The "exit" code will not enable the solenoid and therefore you will not hear a "click" sound as is heard when a valid "In" code is entered. However, magnetic door mode will unlock the door on both entry and exit.\*\*

#### *Lockouts*

A 5 minute lockout occurs if 6 invalid codes are entered consecutively in a period of 10 minutes. However, pressing the "\*"(star) button causes the unit to clear all prior key presses (a 10 second delay also clears prior key presses). Alternatively, a manual activate door strike command will override the lockout.

An "Open Door" lockout disables the keypad and/or proxy reader when any of the following conditions occur:

- 1. Door is open
- 2. There is no door alarm
- 3. The door is not propped enabled\*.

\* If the door is propped open, users should still enter Entry/Exit passwords for T/MonXM event log recording. \*\* If sites are set to "Directional" and a user doesn't log out (i.e. doesn't press "4#" after the access code), the T/Mon administrator can "force" log out that user. Additionally, if sites are set to "Non-directional", and a user gets out of synch

with entering "in" and "out" codes (i.e. forgetting to enter an exit code), the user may have to either log themselves back *in or log themselves back out before their code will work again.*

## <span id="page-29-0"></span>**5 Basic Unit Configuration**

To configure your ECU LAN, you must first provision the unit with an IP Address. You will configure the unit's IP address, subnet mask, and gateway, via the ECU LAN's TTY interface, accessed via HyperTerminal (or a similar terminal emulator) over a serial connection.

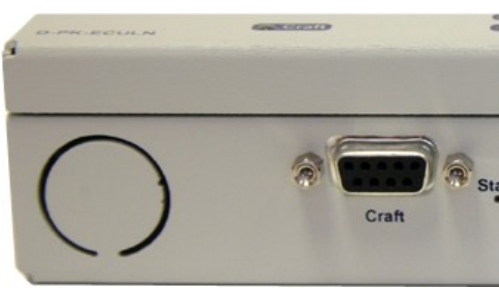

*The ECU LAN Craft Port*

To begin configuring the unit, connect the DB9 male to female cable that came with your ECU to the unit's craft port and your PC's serial port.

### <span id="page-29-1"></span>**5.1 Provisioning an IP Address**

You must be connected via craft port or Telnet to use the TTY interface. We'll be using HyperTerminal to connect to the unit in the following example - however, most terminal-emulating programs should work.

#### **To Configure your ECU LAN's IP Address:**

To access HyperTerminal using Windows:

1. Click on the **Start** menu **>** select **Programs** > **Accessories** > **Communications** > **HyperTerminal.**

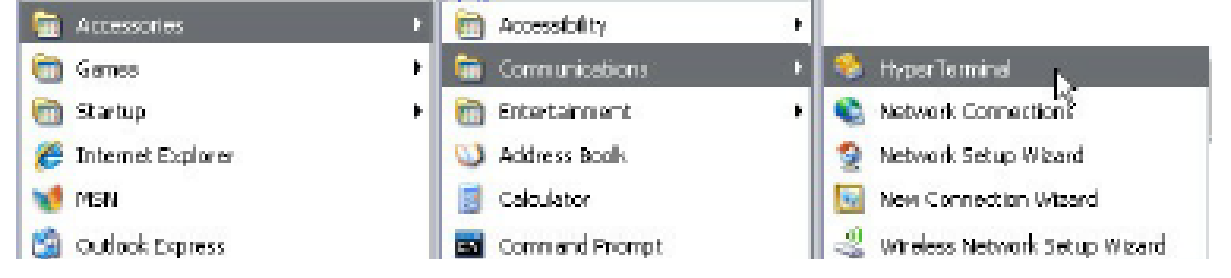

2. At the Connection Description screen, enter a name for this connection. You may also select an icon. The name and icon do not affect your ability to connect to the unit.

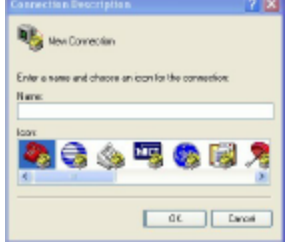

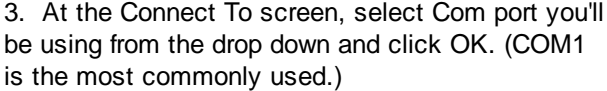

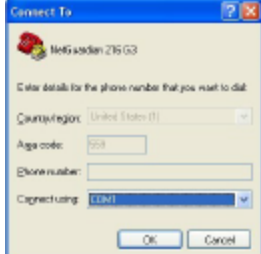

- 
- 4. Select the following COM port options: 5. When prompted, enter the default username
- Bits per second: 9600
- Data bits: 8
- Parity: None
- Stop bits: 1
- Flow control: **None**

Once connected, you will see a blank, white HyperTerminal screen. Press Enter to activate the configuration menu.

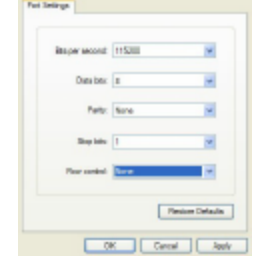

6. The ECU LAN's main menu will appear. Type C for C) onfig, then E for E)thernet. Configure the unit's IP address, to save your changes, type Y for Y)es. Reboot the subnet mask, and default gateway.

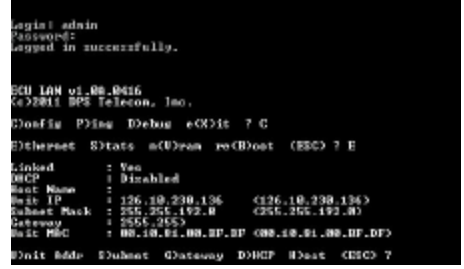

**admin** and password **dpstelecom**. NOTE**:** If you don't receive a prompt for the username, try pressing **Enter** to receive the prompt. If that doesn't work, check the Com port you are using on your PC and make sure you are using the cable provided.

Additional cables can be ordered from DPS Telecom: *Part number* D-PR-045-10A-04

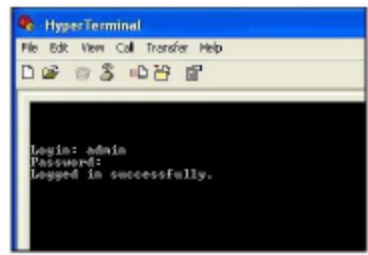

7. ESC to the main menu. When asked if you'd like ECU LAN to save its new configuration.

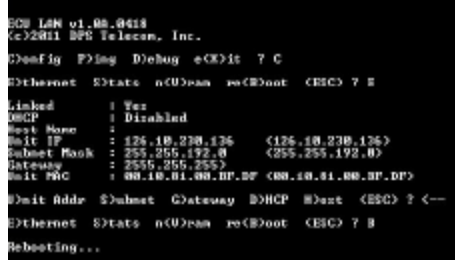

## <span id="page-31-0"></span>**6 Advanced Unit Configuration (Web Interface)**

The ECU LAN features a built-in web browser interface for configuring and monitoring the unit through the Internet or your Intranet. Beyond configuring the unit's IP address, most ECU LAN configuration will be performed via the unit's Web Interface.

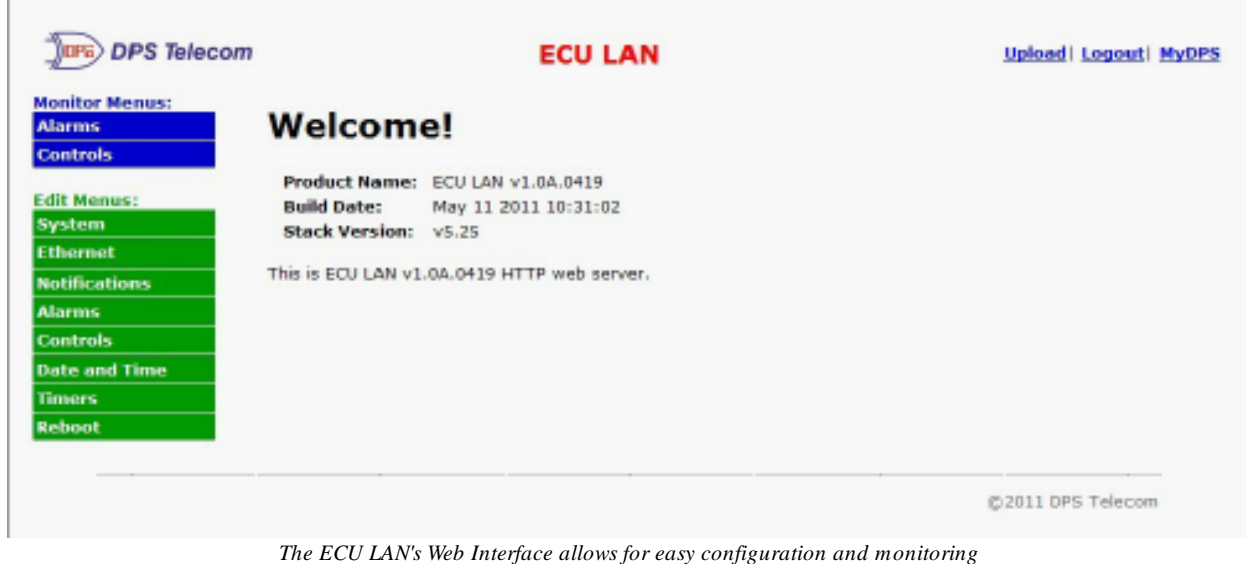

#### **Navigating the Web Interface**

The Web Interface is split into 2 sections:

- · The **Monitor Menu** allows you to monitor and control access to your door.
- · The **Edit Menu** is where you'll configure system information, alarms, door controls, and notifications.

To navigate to any of the web interface menu options, simply click the option in the left side of the interface.

### <span id="page-31-1"></span>**6.1 Logging in to the Web Interface**

To login to the unit's web interface, simply type the IP address of the ECU LAN into the address bar of your web browser. You will be prompted for your username and password.

The default username is: admin The default password is: dpstelecom

DPS Telecom strongly recommends you change your username and password. See the System section later in this manual for instructions on changing the default username and password.

p.

### <span id="page-32-0"></span>**6.2 Edit Menus**

### **Edit Menus:** System **Ethernet Notifications** Alarms **Controls Date and Time Timers Reboot**

*The ECU LAN Edit Menus*

ECU LAN configuration is performed from the Edit Menus, the menu options in green on the left-side of the web interface. The following pages describe the options available in each menu.

#### Saving Your Changes

At the bottom of each page is a Save button. When you have finished editing any ECU LAN settings, click the Save button to commit your changes to the ECU LAN. Failure to save changes before you navigate to another option or close the web interface will result in the loss of your changes.

### <span id="page-33-0"></span>**6.2.1 System**

From the **Edit Menus** > **System** screen, you can configure and edit global system settings for the ECU LAN. For information on configuring system settings, see the table of field descriptions below.

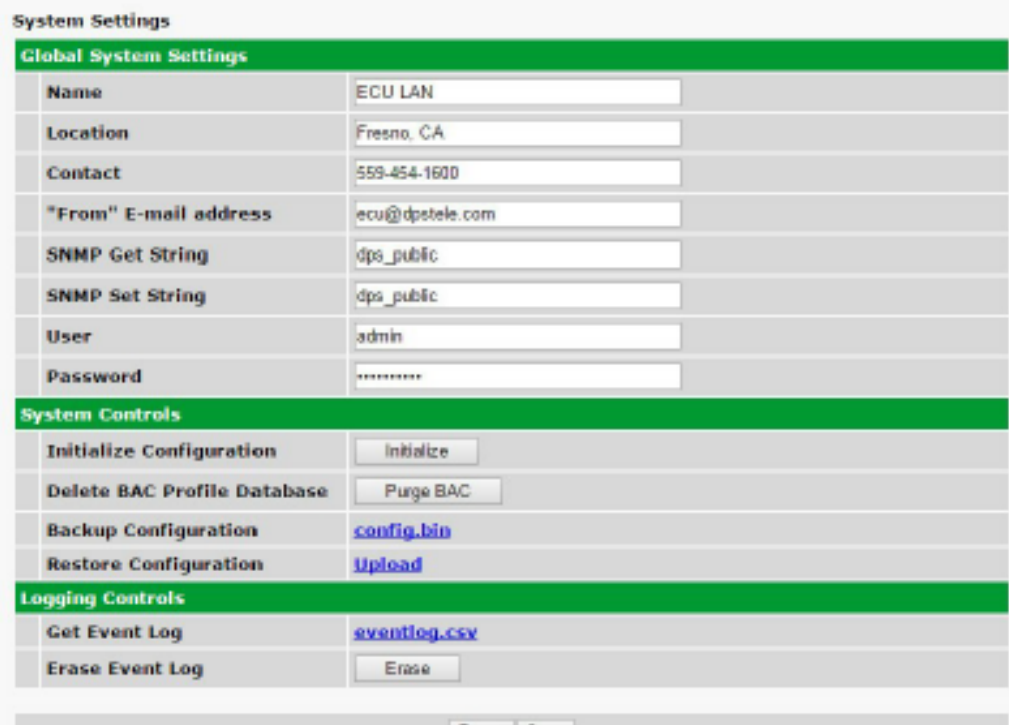

Reset Save

*The System Screen*

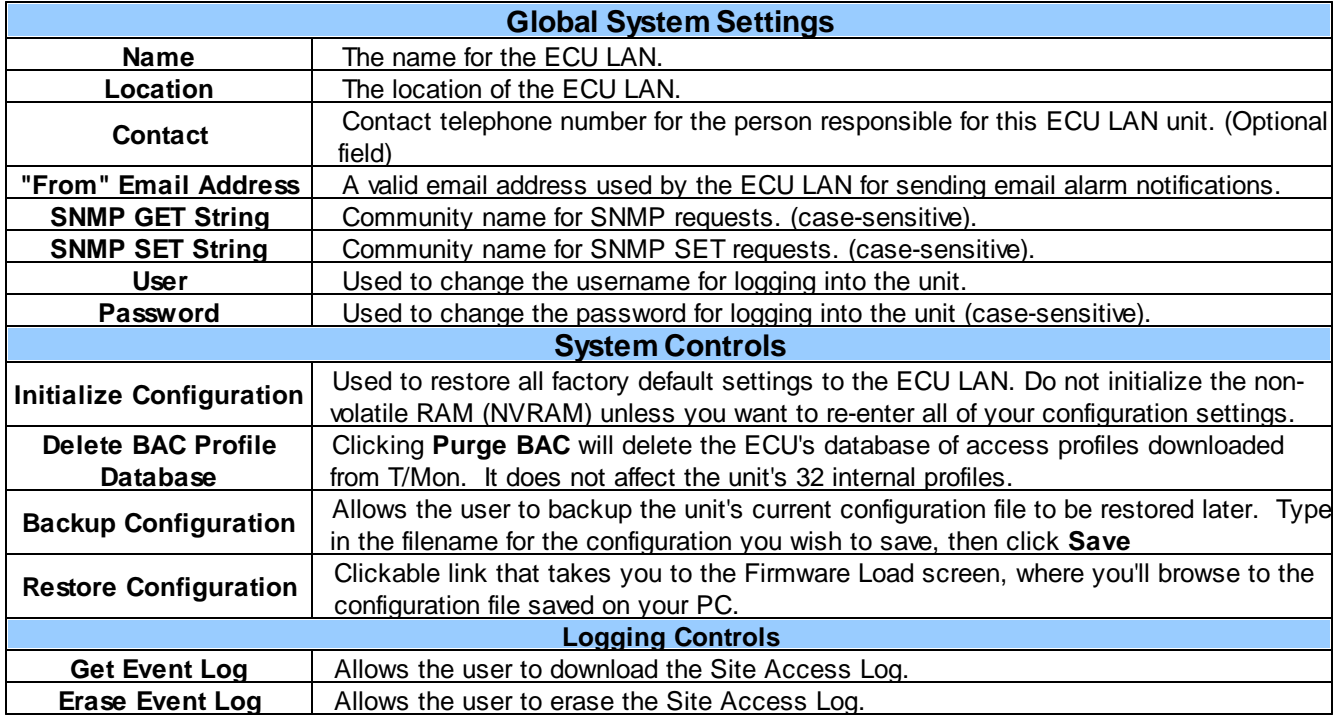

### <span id="page-34-0"></span>**6.2.2 Ethernet**

From the **Ethernet** Menu, you can define and change your unit's Ethernet settings.

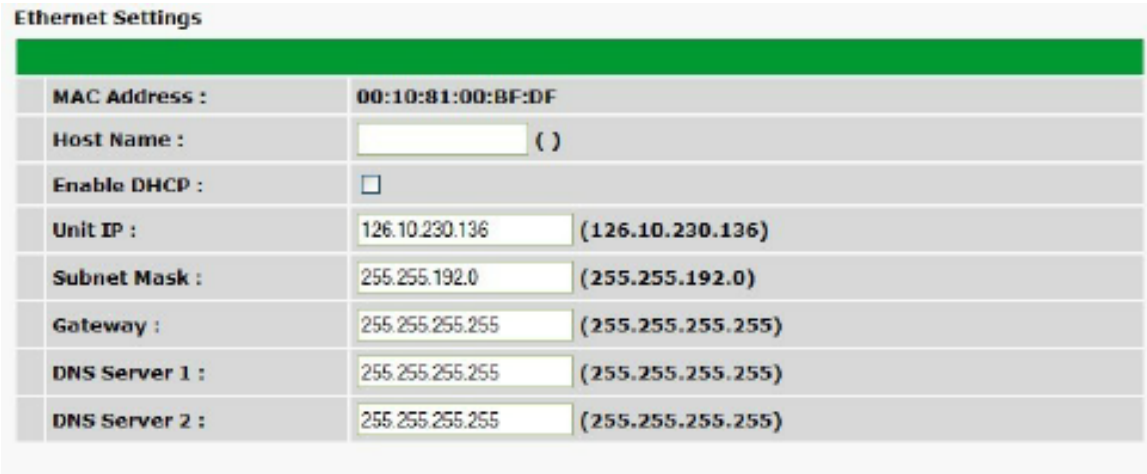

Reset Save

*Edit Ethernet Options*

| <b>Ethernet Settings</b> |                                                                                                    |  |  |  |  |
|--------------------------|----------------------------------------------------------------------------------------------------|--|--|--|--|
| <b>MAC Address</b>       | Hardware address of the ECU LAN. (Not editable - For reference only.)                                                                                                    |  |  |  |  |
| <b>Host Name</b>         | Enter a Host Name for easy-access via the web browser. Example: If you don't want to<br>remember this unit's IP address, you can type in a name is this field, like "ECULAN".<br>Once you save and reboot the unit, you can now browse to it locally by simply typing in<br>"ECULAN" in the address bar. (no "http://" needed). |  |  |  |  |
| Enable DHCP              | Used to turn on Dynamic Host Connection Protocol. NOT recommended because the<br>unit is assigned an IP address from your DHCP server. The IP you've already assigned to<br>the unit becomes inactive. Using DHCP means the unit will NOT operate in a T/Mon<br>environment.                                                    |  |  |  |  |
| Unit IP                  | IP address of the ECU LAN.                                                                                                    |  |  |  |  |
| <b>Subnet Mask</b>       | A road sign to the ECU LAN, telling it whether your packets should stay on your local<br>network or be forwarded somewhere else on a wide-area network.                                                                                                    |  |  |  |  |
| Gateway                  | An important parameter if you are connected to a WAN. It tells the ECU LAN which<br>machine is the gateway out of your local network. Set to 255.255.255.255 if not using.<br>Contact your network administrator for this info.                                                                                                 |  |  |  |  |
| <b>DNS Server 1</b>      | Primary IP address of the domain name server. Set to 255.255.255.255 if not using.                                                                                                    |  |  |  |  |
| <b>DNS Server 2</b>      | Secondary IP address of the domain name server. Set to 255.255.255.255 is not using.                                                                                                    |  |  |  |  |

### <span id="page-35-0"></span>**6.2.3 Notifications**

From the initial **Edit** > **Notifications** menu, you can configure up to 8 different notifications for alarm and control events.

**Notifications** 

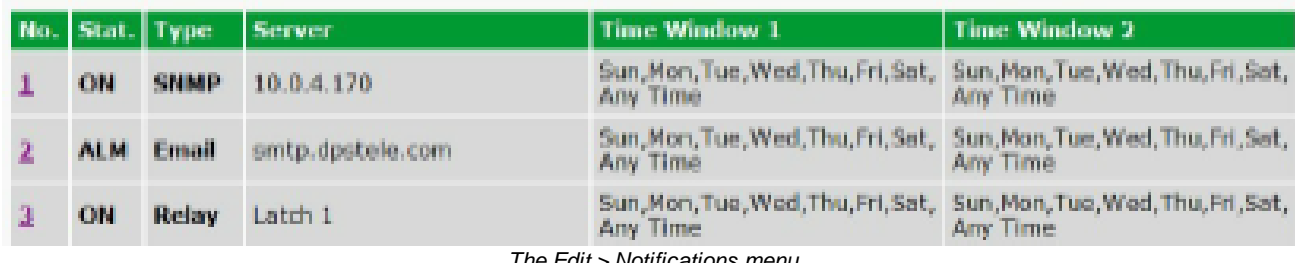

*The Edit > Notifications menu*

The initial notifications screen will show you current settings for the unit's 8 notifications.

- · Stat shows what events will trigger a notification.
	- o **Off** indicates that the notification is not currently enabled
	- o **Alarms** indicates that notification will be sent when alarms set
	- o **Clears** indicates that notification will be sent when alarms clear
	- o **Both** indicates that notifications will be sent when alarms set or clear
- · The **Type** field shows the type of notification being sent. The ECU LAN is capable of sending Email notification, SNMP Traps, or operating a relay (derived control) when events occur.
- · The **Server** field shows the server being used for SNMP notifications, if SNMP notifications are enabled.
- · The **Time Windows** show days and times during which the notification is active.

Click on the hyperlinked number in the **No.** column to begin **configuring notifications**.

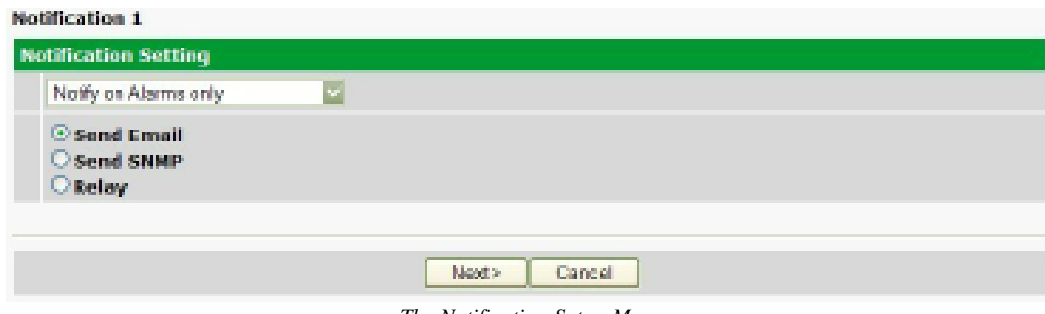

*The Notification Setup Menu*

- 1. In the drop-down box, choose whether you'd like to receive notification for alarms, clears, or both. You may also disable the notification by selecting the appropriate option.
- 2. Next, choose the sort of notification you would like sent when an event occurs. You may choose:
	- · **Send Email** to have an email sent when events occur
	- · **Send SNMP** to have a trap sent when events occur
	- **Relay** to latch a relay when an event occurs. The relay option is a simple derived control, causing a relay to echo one or more of the ECU LAN's alarms.
- 3. Click **Next >** to continue configuring notifications. (See the appropriate section to continue configuring email, SNMP, or relay notifications.)

#### <span id="page-36-0"></span>**6.2.3.1 Email Notification Settings**

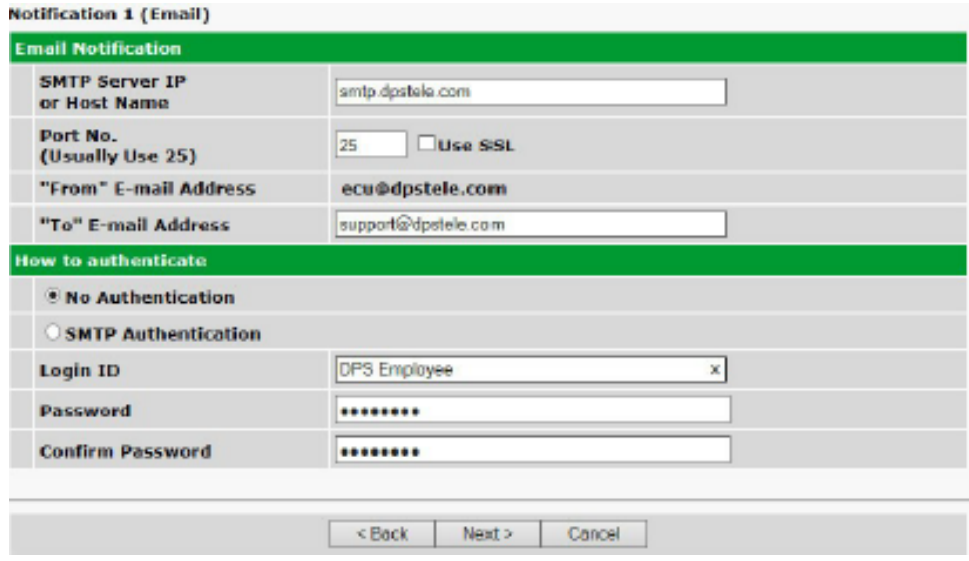

*Editing Email Notification Settings*

4a. Enter the appropriate information for email notifications in the fields of the Email Notification screen. Click **Next >** to continue.

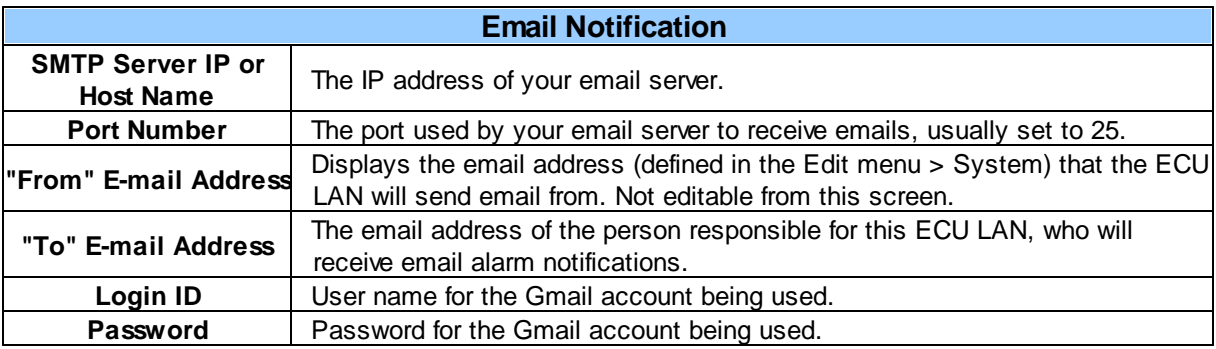

### <span id="page-36-1"></span>**6.2.3.2 SNMP Notification Settings**

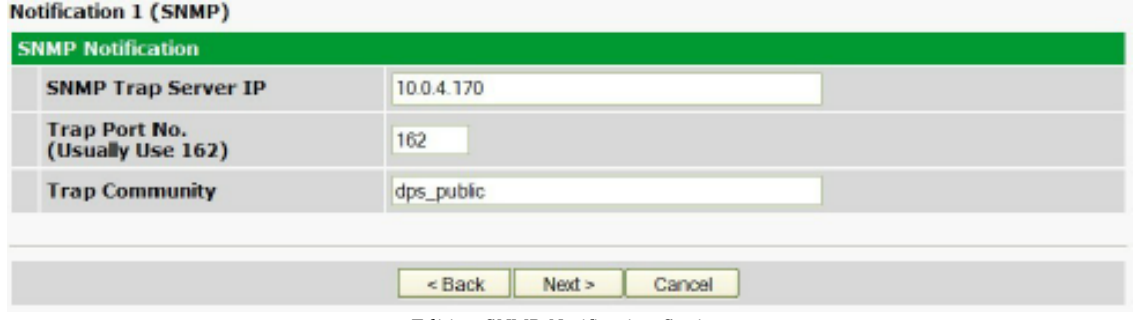

*Editing SNMP Notification Settings*

4b. Enter the appropriate information for SNMP Trap notifications in the fields of the SNMP Notification screen. Click **Next >** to continue.

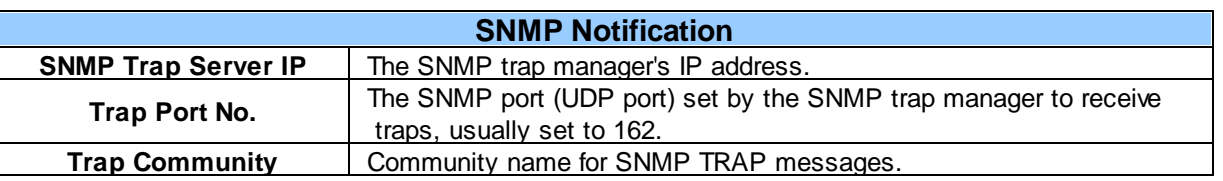

#### <span id="page-37-0"></span>**6.2.3.3 Relay Notification Settings**

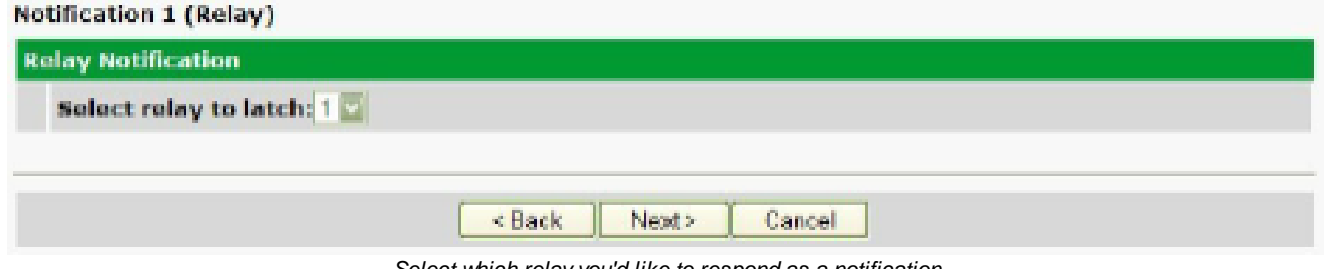

*Select which relay you'd like to respond as a notification*

4c. For Relay Notifications, use the pull-down box to select the relay (1 or 2) you'd like to activate when an alarm event (set, clear, or both, determined from the previous screen) occurs. Click **Next >** to continue.

#### <span id="page-37-1"></span>**6.2.3.4 Notification Schedules**

| <b>Notification 1 (Schedule)</b> |    |                         |           |                                 |  |  |  |                                                                                                    |  |  |
|----------------------------------|----|-------------------------|-----------|---------------------------------|--|--|--|----------------------------------------------------------------------------------------------------|--|--|
|                                  |    |                         |           | No. Sun Mon Tue Wed Thu Fri Sat |  |  |  | Notification Time                                                                                                    |  |  |
|                                  | ⊡  | $\overline{\mathbf{v}}$ | $\boxdot$ |                                 |  |  |  | $\boxdot$ $\boxdot$ $\odot$ $\odot$ $\odot$ $\odot$ $\odot$ $\odot$ $\odot$ $\odot$ $\odot$ $\odot$ $\odot$ $\odot$ $\odot$ $\odot$ $\odot$ $\odot$ $\odot$ $\odot$ $\odot$ $\odot$ $\odot$ $\odot$ $\odot$ $\odot$ $\odot$ $\odot$ $\odot$ $\odot$ $\odot$ $\odot$ $\odot$ $\odot$ $\odot$ $\odot$ $\odot$<br>O 12 C h 0 C min AM C to 11 C h 59 C min PM C |  |  |
|                                  | Ø. | $\sqrt{2}$              |           |                                 |  |  |  | $\boxtimes \quad \boxtimes \quad \boxtimes \quad \boxtimes \quad \boxtimes \quad \textcircled{3} \quad \text{Ans}$<br>O 12 Dh 0 D min AM D to 11 Dh 59 D min PM D                                                                                                    |  |  |
| < Back<br>Finish Test<br>Cancel  |    |                         |           |                                 |  |  |  |                                                                                                    |  |  |

*The Schedule creation screen*

5. Set a schedule indicating what days and times this notification can be sent.

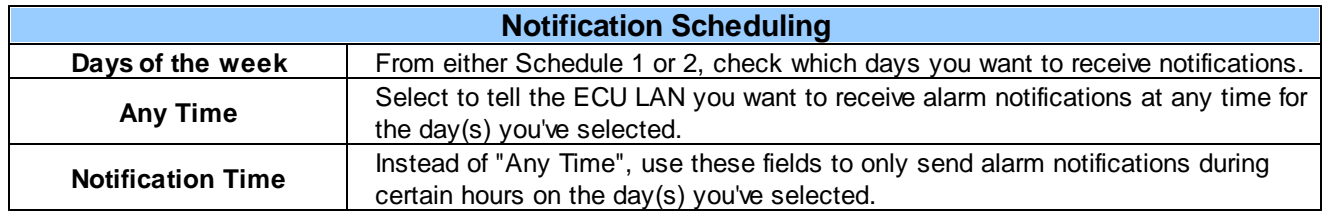

Click **Test** to send a test notification.

Click **Finish** to save the notification.

### <span id="page-38-0"></span>**6.2.4 Alarms**

The **Edit Menus > Alarms** option will allow you to configure your ECU LAN's three alarms. From here you can set descriptions for each point, what notifications to send for each point, and qualification timers for each alarm.

|    | Description             | Rev. | Notifications      |                | QualTime QualType                  |
|----|-------------------------|------|--------------------|----------------|------------------------------------|
| 9  | Door Sensor (Alarm 1)   | M    | <u>la alaman a</u> | l0s            | On Set<br>$\overline{\phantom{a}}$ |
| 10 | Motion Sensor (Alarm 2) | v    | 00000000           | D <sub>s</sub> | v<br>On Set                        |
| 11 | Alarm 3 Sensor          |      | 80000000           | 0s             | On Set 2                           |

*Configure your unit's discrete alarms from the Alarms Screen*

The far left field indicates the alarm point you're editing. To configure your base discrete alarms, enter information into the appropriate fields for each point:

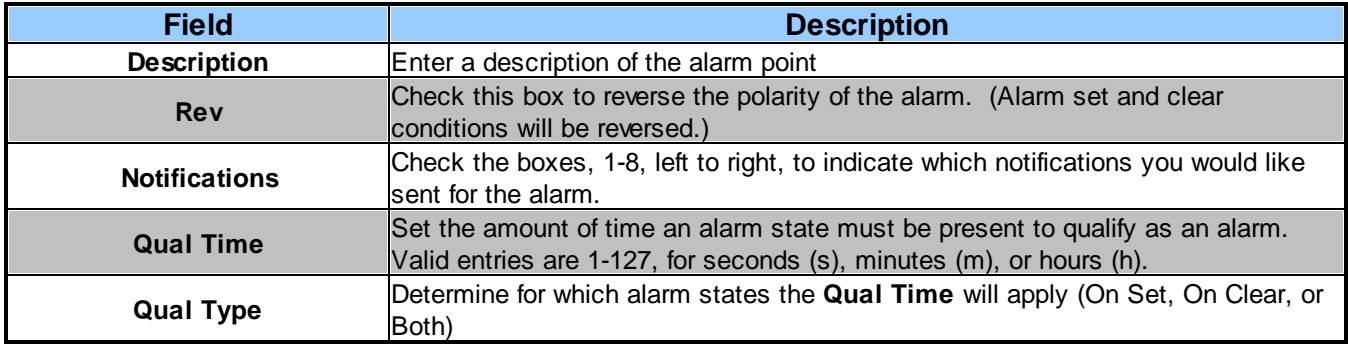

#### <span id="page-38-1"></span>**6.2.4.1 System Alarms**

Clicking the **System** tab on the Alarms screen will take you to the ECU LAN's system alarms, a set of housekeeping alarms that can inform you of status issues specific to the ECU LAN.

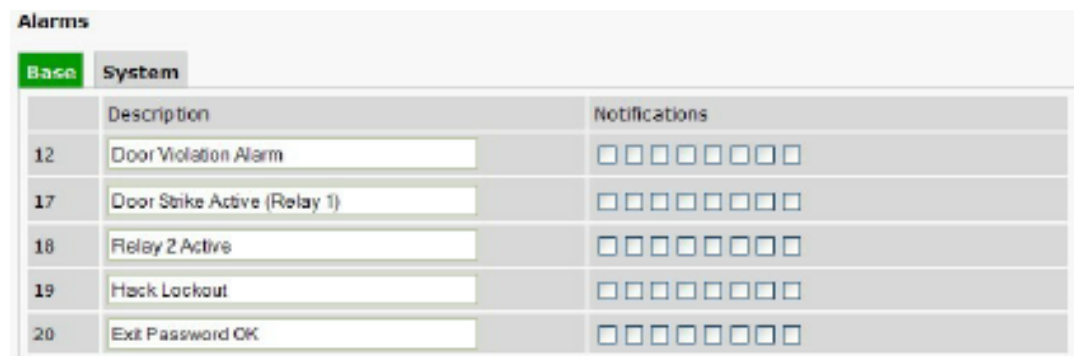

*The Alarms > System screen*

### <span id="page-39-0"></span>**6.2.5 Controls**

The **Edit Menus > Controls** option provides access to configure your ECU LAN's 2 control relays.

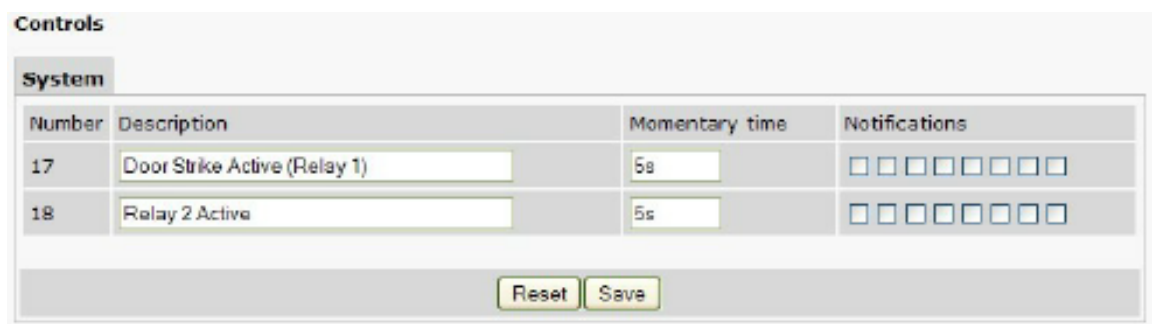

*The Edit Menu > Controls Screen*

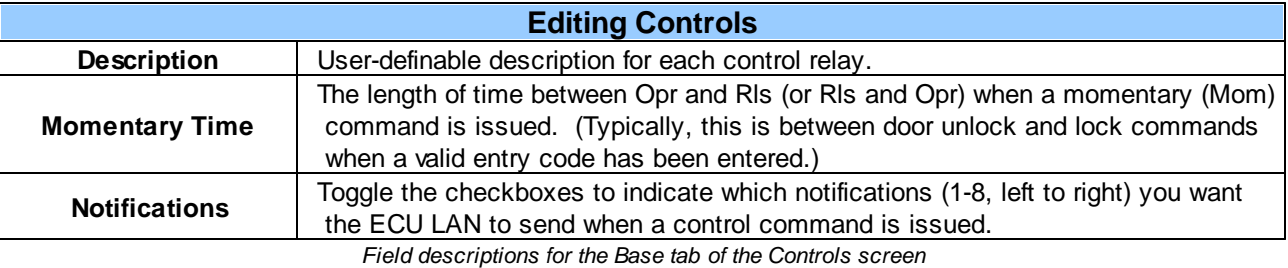

### <span id="page-40-0"></span>**6.2.6 BAC Globals**

From the **BAC Globals** menu, you can configure the DCP responder settings for communicating with T/Mon, how your ECU LAN will validate access, and enable special door-control behaviors.

#### **BAC Global Settings**

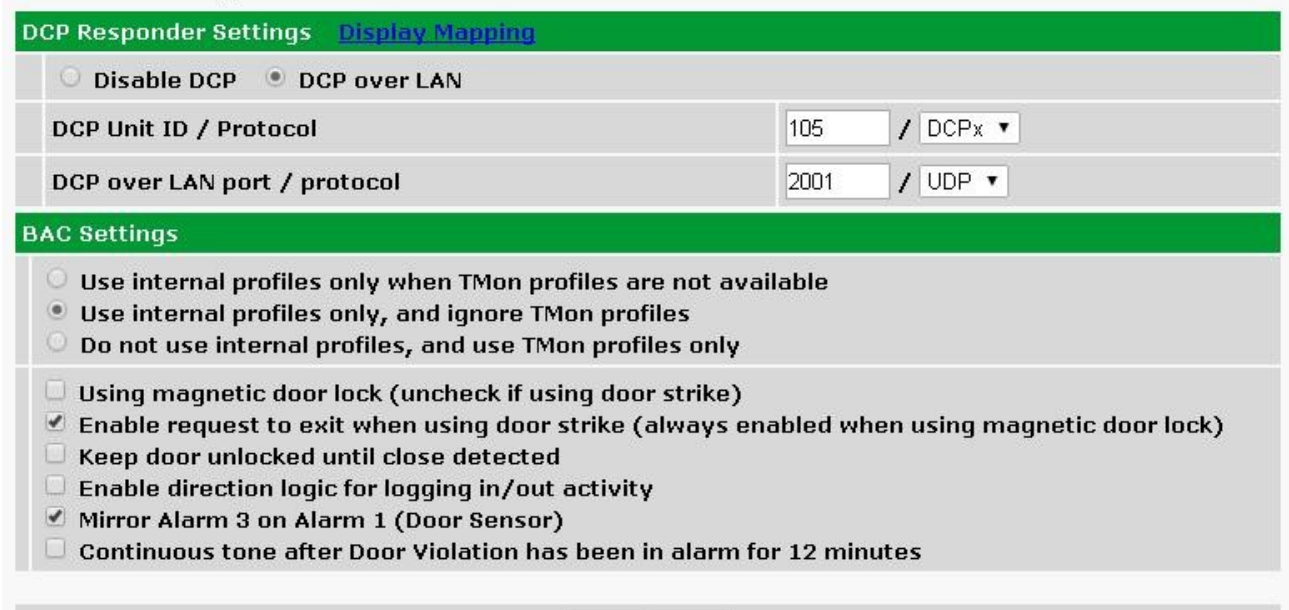

Reset Save

*From the BAC Globals screen, you can determine building access functionality for your door*

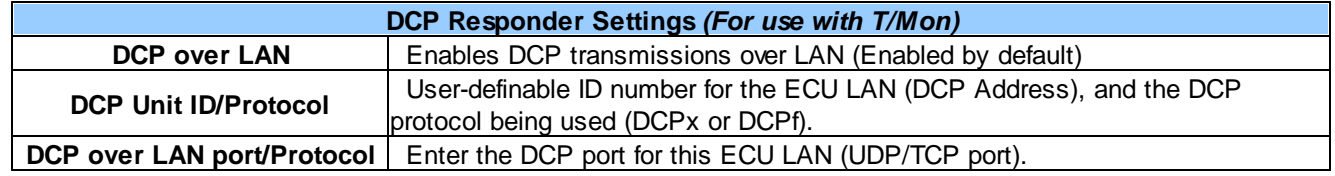

The **BAC Settings** allow you to configure ECU LAN profile validation and door control behavior

The radio buttons determine the method the ECU LAN will use to authenticate door access.

- · **Use internal profiles only when TMon profiles are not available** set's the ECU LAN to use profiles from T/ Mon to validate door access unless the T/Mon database has been purged (see the **System** section for details on purging the BAC database), corrupted, or has not yet been downloaded from T/Mon. **This is the default setting.**
- · **Use internal profiles only, and ignore TMon profiles** sets the ECU LAN to work in **Standalone** mode. In this mode, the ECU controls door access with its own internally databased access profiles. It will **not** use access information from T/Mon to make entry decisions. (**Note:** the ECU can still report door violations and access if being polled by T/Mon.)
- · **Do not use internal profiles, and use TMon profiles only** configures the ECU LAN to ignore its internal profiles. If T/Mon's database has not yet been downloaded, been purged (see the **System** section for details on purging the BAC database), or corrupted, an ECU operating in this mode will essentially make a door inaccessible.

The four checkboxes in the BAC Settings section determine any special behaviors for the door.

· **Using magnetic door lock (uncheck if using door strike)** configures the ECU LAN to operate in **Magnetic Door Mode**. In Magnetic Door Mode, the door will remain magnetically locked until unlocked via proxy card scan, Request-to-Exit button, or motion sensor. Enabling magnetic door mode reverses the relay energize state from normally open to normally closed, keeping the electromagnetic lock powered (locked) until access is granted.

- · **Enable request to exit when using door strike** keeps the door strike locked until a request to exit or motion sensor alarm is seen by the ECU.
- · **Keep door unlocked until close detected** sets the door to lock a few seconds after it has been detected closed, and can be usefully combined with "Magnetic Door Mode" to ensure the door has closed first before the lock is applied. In this mode, if the door does not open after it has been unlocked, It will lock again after 2-3 seconds.
- · **Enable direction logic for logging in/out activity** enables the unit's in-out clocking function. In this mode, T/ Mon will log whether a user is entering or exiting the door (by keypad, following a passcode, a user will enter 1 for "in" or 4 for "out")
- · **Mirror Alarm 3 on Alarm 1 (Door Sensor)** treats discrete alarm 3 as a door sensor alarm and will post to alarm 1 when triggered.

Continuous tone after Door Violation has been in alarm for 12 minutes.

· **When activated, the speaker of the ECU LAN** will go into a cycle of 12 minutes fast beep, 3 minutes off. The NetGuardian ENV Speaker, when activated, beeps for 12 minutes and then remains turned on, emitting a long continuous beep. Check the box if you would like the ECU LAN speaker to behave like the NetGuardian ENV Speaker.

Click **Save** at the bottom of the screen to commit your changes to the ECU LAN.

### <span id="page-42-0"></span>**6.2.7 BAC Profiles**

From the **BAC Profiles** screen, you can manage up to 32 internal profiles for valid door access.

**Note:** By default, the ECU LAN's internal profiles will be used to validate door access only when not configured with T/Mon. These profiles are **not** databased in T/Mon unless you do so manually. You can alter the ECU LAN's behavior for determining when to utilize its own internal profiles to validate door access from the **BAC Globals** screen.

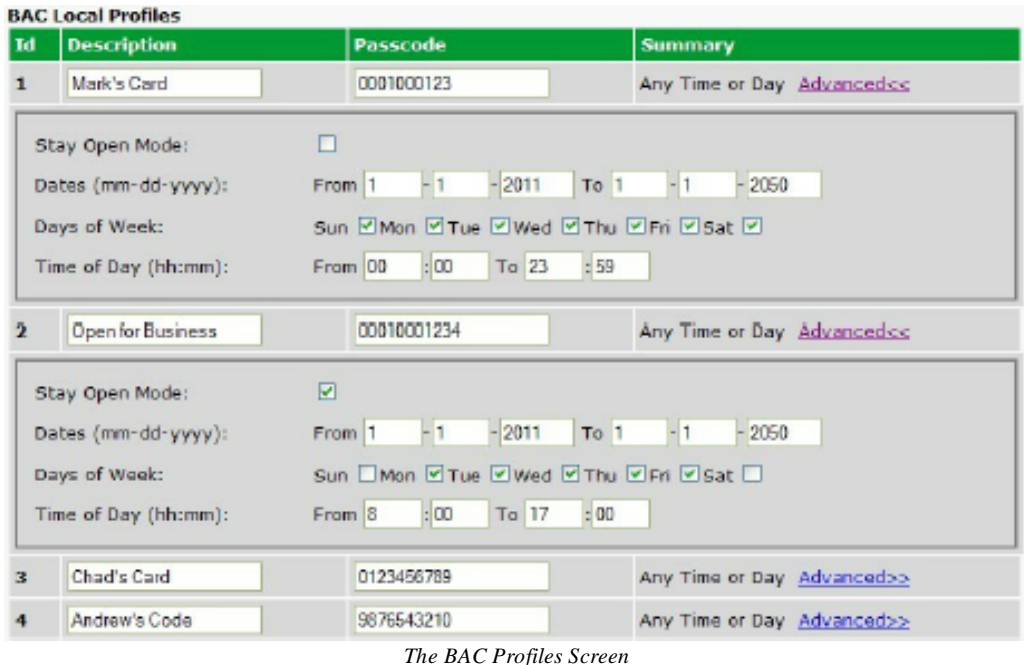

To configure profiles:

- 1. Enter a **Description** for the profile (typically, the name or the purpose of the profile)
- 2. Enter the **Passcode** that will be used to authenticate door access, either a code that will be entered manually on the keypad or a code associated with a proxy card. If using a proxy card, you can read the passcode associated with the card by placing the unit in debug mode. See the section of this manual titled **Determining Proximity Card Numbers** for more information.
- 3. Set Date and Time restrictions for the profile. The **Summary** field will show any access restrictions for a profile by Date, day of the week, or time. By default, a profile is set to be able to access a door without date or time restrictions. To configure access restrictions for any profile, click **Advanced<<**.
	- o Enable **Stay Open Mode** if you want the door to remain unlocked after the passcode is entered. In this mode, you can lock the door again by re-entering the passcode (by proxy or keypad), or by logging into the ECU LAN and issuing a RLS command to point 22. This mode is disabled by default.
	- o Enter **Dates** for valid use of the profile. By default, profiles are set with virtually no expiration date.
	- o Enter **Days of the Week** during which the profile will be valid.
	- o Enter the **Time of Day** during which the profile can access the door. All times are set in military. By default, there is no time restriction (the Time of Day fields are set to 00:00 and 23:59)
- 4. Repeat the above steps for any profiles you wish to configure. When you are finished, click **Save** at the bottom of the screen to commit the profiles to the ECU LAN.

### <span id="page-43-0"></span>**6.2.8 Date and Time**

The **Date and Time** option allows you to set the internal clock of the ECU LAN or synch it with a Network Time server. If your ECU LAN should suffer a power failure or you need to reboot, and your ECU LAN was ordered without the Real-Time Clock (RTC) option and the network time option is not enabled, you may have to reset the unit's date and time. (Most ECU LAN units come standard with a Real-Time Clock, but you may wish to check your build option to be sure.)

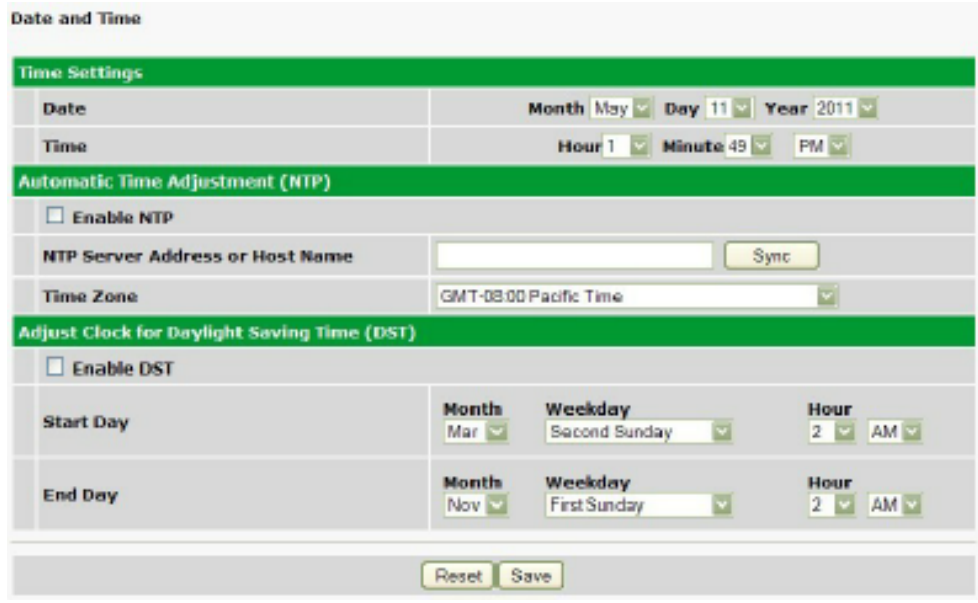

*The Edit > Date and Time menu*

| <b>Time Settings</b>                                                           |                                                                                      |  |  |  |  |
|--------------------------------------------------------------------------------|--------------------------------------------------------------------------------------|--|--|--|--|
| Date                                                                           | Select the current month, day, and year from the drop-down menus.                    |  |  |  |  |
| Time                                                                           | Select the current hour, minutes, and time of day fro the drop-down menus.           |  |  |  |  |
| <b>Automatic Time Adjustment (NTP)</b>                                         |                                                                                      |  |  |  |  |
| <b>Enable NTP</b><br>Check this box to enable Network Time Protocol.           |                                                                                      |  |  |  |  |
| <b>NTP Server Address or</b>                                                   | Enter the NTP server's IP address or host name, then click Sync.                     |  |  |  |  |
| <b>Host Name</b>                                                               | Example: north-america.pool.ntp.org NOTE: Make sure DNS servers are defined if using |  |  |  |  |
|                                                                                | Hostname for NTP server.                                                             |  |  |  |  |
| <b>Time Zone</b>                                                               | Select your time zone from the drop-down menu.                                       |  |  |  |  |
| <b>Adjust Clock for Daylight Savings Time (DST)</b>                            |                                                                                      |  |  |  |  |
| <b>Enable DST</b>                                                              | Check this box to have the ECU LAN observe Daylight Savings.                         |  |  |  |  |
| <b>Start Dav</b>                                                               | Select the month, weekday, and time when Daylight Savings will begin.                |  |  |  |  |
| End Day<br>Select the month, weekday, and time when Daylight Savings will end. |                                                                                      |  |  |  |  |

**41**

### <span id="page-44-0"></span>**6.2.9 Timers**

The **Timers** menu allows you to change how often certain ECU LAN specific events occur.

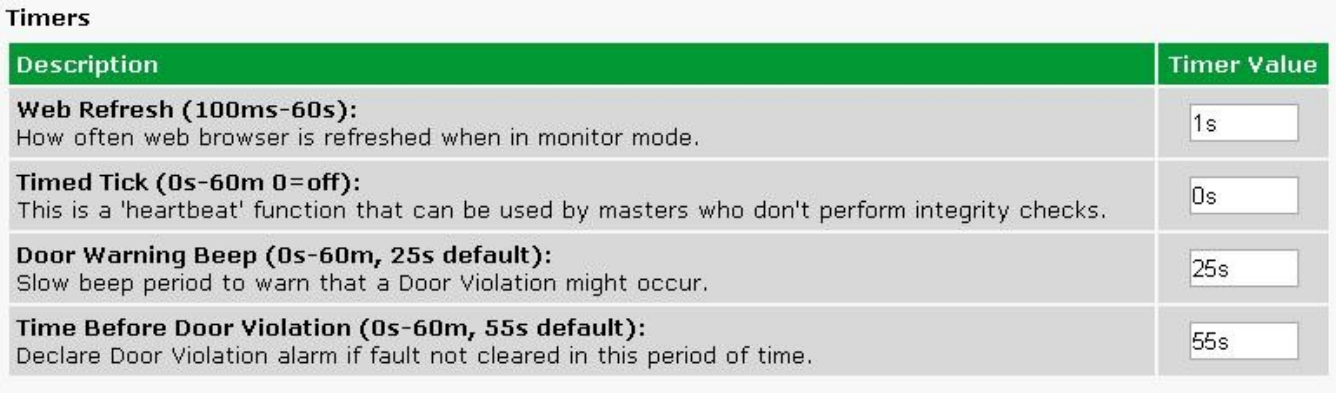

Reset | Save

*The Edit > Timers menu*

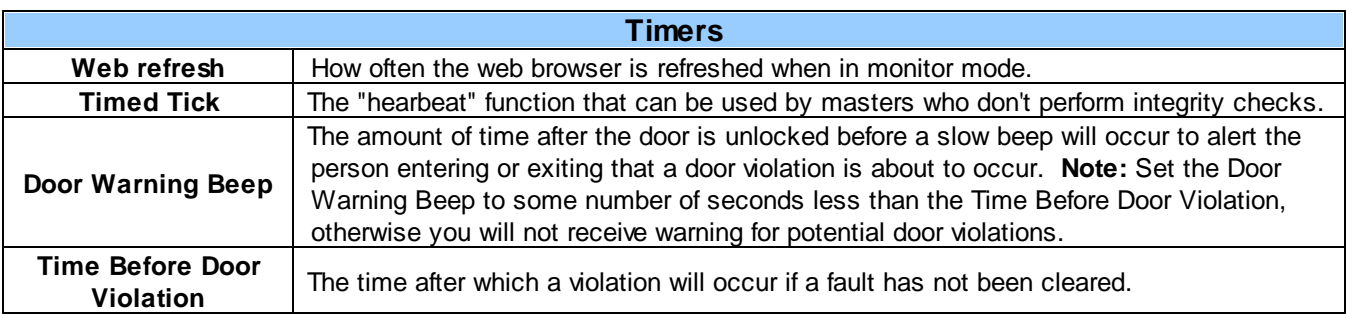

### <span id="page-44-1"></span>**6.2.10 Reboot**

Click on the **Reboot** link from the **Edit** menu will reboot the ECU LAN (DC) after writing all changes to NVRAM.

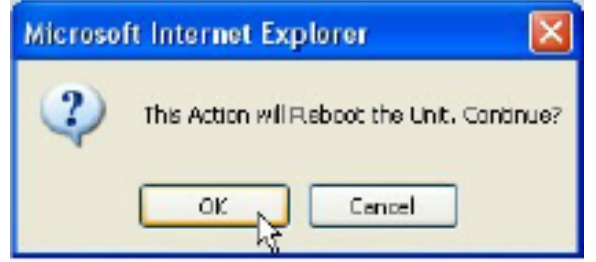

*The Edit > Reboot confirmation popup*

## <span id="page-45-0"></span>**7 Monitoring Alarms and Issuing Controls**

### <span id="page-45-1"></span>**7.1 Monitoring Alarms**

Click on **Alarms** in blue under the Monitor Menu to view the status of your unit's alarms. The **Base** tab will show you your unit's 3 programmable alarms, while the **System** tab will display the ECU's own system alarms.

Under the **State** column, the status will appear in red if an alarm has been activated. The status will be displayed in green when the alarm condition is not present.

| <b>Alarms</b>  |                         |       |
|----------------|-------------------------|-------|
|                | <b>Base</b> System      |       |
| $\overline{9}$ | Door Sensor (Alarm 1)   | Clear |
| 10             | Motion Sensor (Alarm 2) | Clear |
| $\mathbf{H}$   | Alarm 3 Sensor          | Clear |

*The Monitor Menus > Alarms screen*

| <b>Alarms</b> |                              |       |
|---------------|------------------------------|-------|
| Base          | System                       |       |
| 12            | Door Violation Alarm         | Clear |
| 17            | Door Strike Active (Relay 1) | Clear |
| 18            | Relay 2 Active               | Clear |
| 19            | Hack Lockout                 | Clear |
| 20            | Exit Password OK             | Clear |
| 21            | Propped-Door Mode Active     | Clear |

*Click the System tab to view your unit's system alarms*

### <span id="page-46-0"></span>**7.2 Issuing Control Commands**

Clicking on **Controls** in blue under the Monitor Menu gives the user access to the unit's 2 control relays.

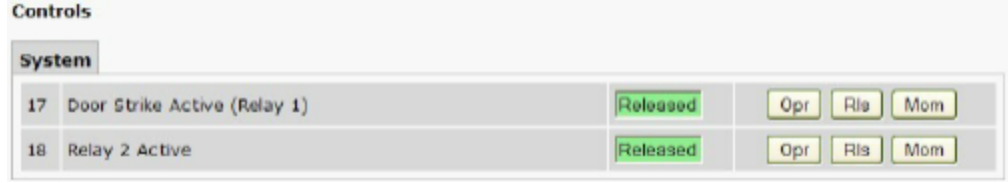

*Activate controls from the Monitor Menus > Controls screen*

Next to each relay is a bar indicating its status.

To issue a control for any of the power outputs, click on a command.

- · **Opr** latches the relay.
- · **Rls** releases the relay.
- · **Mom** issues a momentary command, temporarily placing the relay in the opposite state before resuming its previous operation. (If a relay were in a "released" state, issuing a momentary command would latch the relay temporarily and then release it again.) By default, a Momentary command lasts 5 seconds; you can change this time from the **Edit Menus > Controls** screen.

## <span id="page-47-0"></span>**7.3 Site Access Log**

#### **Event Log**

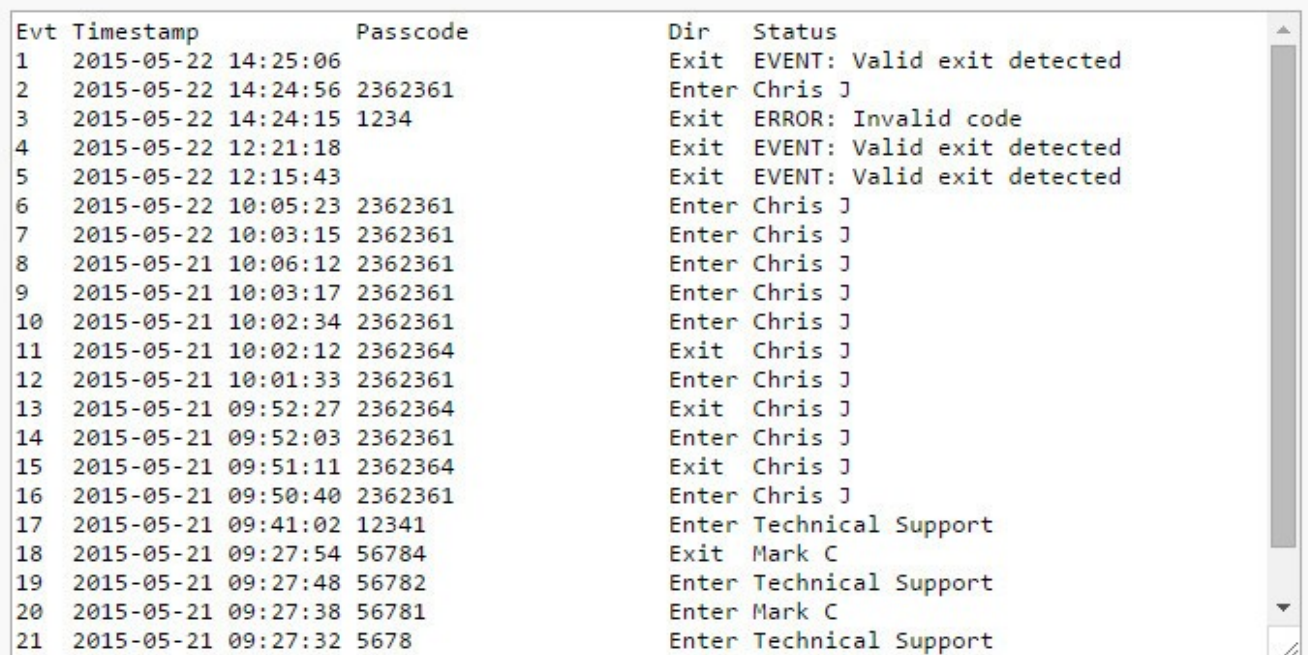

#### eventlog.csv

#### **Monitor Menus > Site Access Log**

The Site Access Log displays the event log for Building Access events. The log has the following fields:

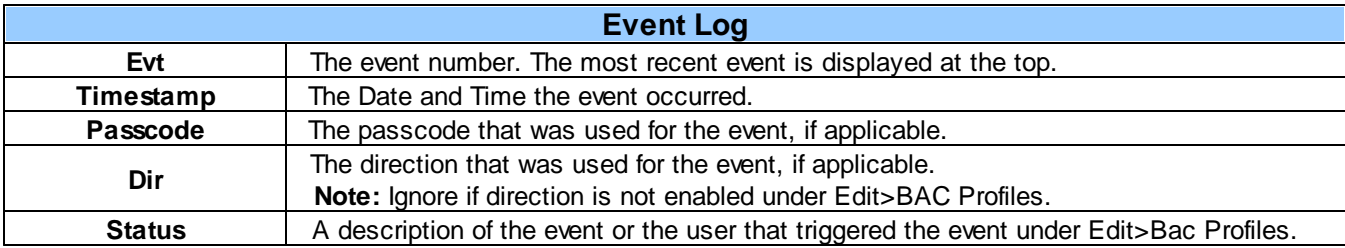

## <span id="page-48-0"></span>**8 Firmware Upgrade**

To upload new firmware to the ECU LAN, you can either click **Upload** in the upper-right corner of the screen at any time or, From the **Edit Menus > System** screen, in the **System Controls** section, you may click the **Upload** button next to **Restore Configuration.**

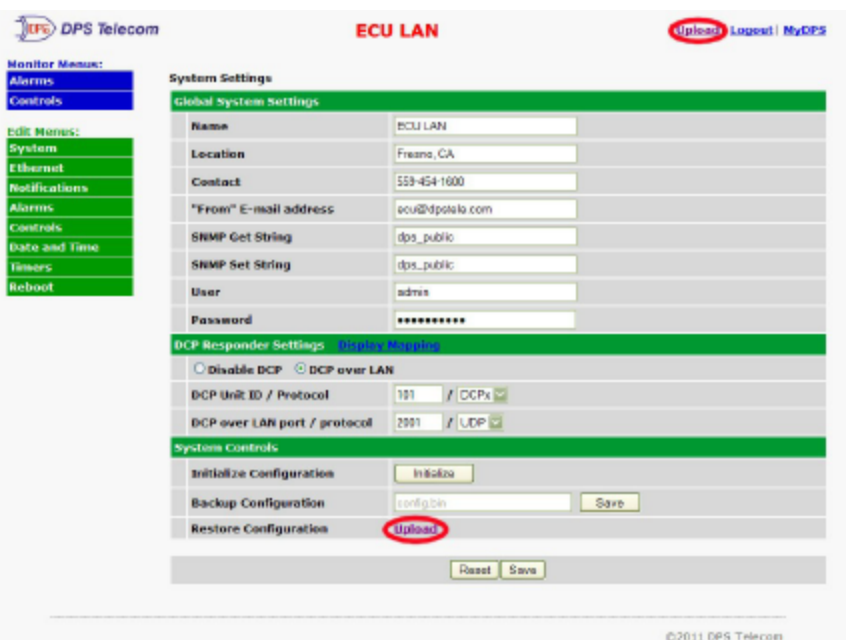

At the **Firmware Load** screen, simply browse to find the firmware file you downloaded from [www.dpstele.com/](http://www.dpstele.com/mydps) [mydps](http://www.dpstele.com/mydps) and click **Load**.

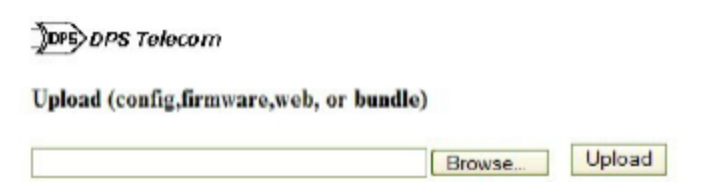

## <span id="page-49-0"></span>**9 Determining Proximity Card Number**

To obtain the number of your proximity card that should be databased in your T/Mon or ECU LAN web browser in order to grant access privileges:

- 1. Telnet into the ECU LAN using port **2002** (or create a serial craft connection at 9600 baud)
- 2. Login using your username and password.
- 3. Select the **(D)ebug** option:
- 4. In the **(D)ebug** menu, select the **(P)roxy** option:

5. Once Proxy filter debug is set to **ON**, you can capture your card number. Swipe the undatabased card in front of the reader, and the card number will appear for you to catalog. The screen below shows examples of card numbers (access codes) for both **26 and 37-bit** proximity cards.

| - 79<br><b>DY</b> Telnet 126.10.230.136                                                                                                    | $-1$<br>۰ |
|----------------------------------------------------------------------------------------------------|-----------|
| ECU LAN ∪1.0A.0416<br>Cc>2011 DPS Telecom, Inc.                                                                                                    |           |
| P)ing D)ebug e $(X)$ it ? D<br>C)onfig                                                                                                    |           |
| Debug Filter Options                                                                                                    |           |
| $:$ OFF<br>ALM<br>£)<br>L)<br>$:$ OFF<br>$=0$ FF<br>: OFF<br>Q)<br>--<br>I<br>F)<br>$:$ OFF<br>$:$ OFF<br>RPI<br>$:$ OFF<br>: OFF<br>n)<br>r)<br>ļ<br><b>DBG</b><br>:ON<br>M)<br><b>FIPFS</b><br>$:$ OFF<br>SNMP<br>$=$ OFF<br>ឌ}<br>: OFF<br>د -<br>ļ<br>$:$ OFF<br><b>OTHER: OFF</b><br>S)<br>: OFF<br>$=0$ FF<br>o)<br>$-$<br>I<br>--<br>H)<br>$:$ OFF<br>$:$ OFF<br>$=0$ FF<br>DCP<br>: OFF<br>0)<br>£D<br>ļ<br>NT P<br>$:$ OFF<br>$:$ OFF<br>$:$ OFF<br>i)<br>PING<br>: OFF<br>ЬΣ<br>I<br>I<br>W)<br>ECU<br><b>PRXY</b><br>:0FF<br>$:$ OFF<br>кеч<br>: OFF<br>HIIP<br>$=$ OFF<br>k)<br>P)<br>w)<br>E)<br>$:$ OFF<br>:0FF<br>$=0$ FF<br>1)<br>: OFF<br>W)<br>$- -$<br>--<br>--<br>G) |           |
| "X" to Clear all filters<br>"?" to Display this Help<br>(ESC) to Quit                                                                                                    |           |
| <p:prxy_dbg0n><br/>PRX1:Got 26 bit CARD-0001000099<br/>PRX1:Got 37 bit CARD-21359201643</p:prxy_dbg0n>                                                                                                    |           |

*A Telnet screen showing both 26 and 37-bit card number captures*

6. Having captured the card number, you are now ready to database it into the T/Mon. From the T/Mon Master Menu, navigate to **Files/Utilities/Building Access/Profiles** and enter the code in the area shown:

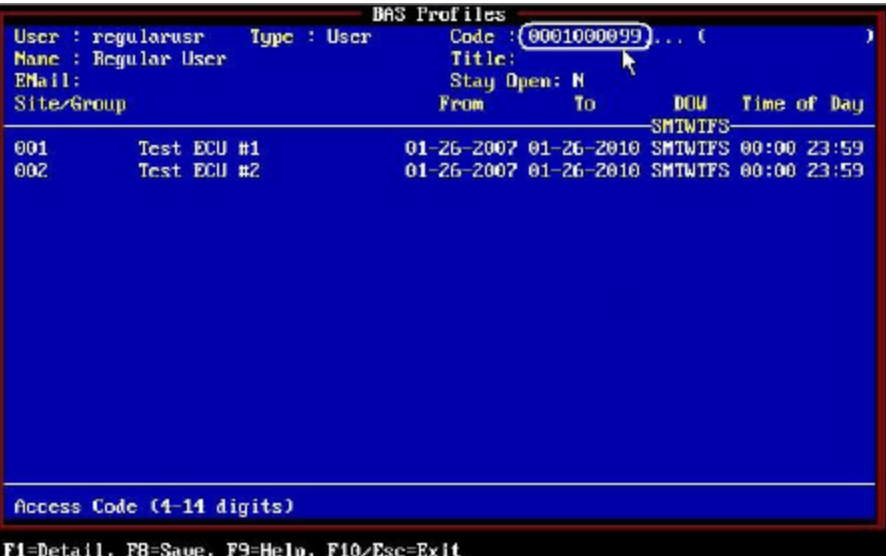

*Database valid user access codes captured via debug in T/Mon*

## <span id="page-51-0"></span>**10 T/Mon Configuration**

To incorporate the ECU LAN into your Building Access System, you must configure the device in T/Mon. Once the device is configured in T/Mon, you will be able to determine access rights by user, day, time, and during what dates, a user will have access to the door controlled by the ECU LAN.

To configure your ECU LAN in T/Mon:

- **1. Set up a Remote Port Polling Job**
	- o From the T/Mon main menu, select **Parameters>Remote Parameters**
	- o Select a halted job greater than 49 and Create a **DCP(F) Interrogator Job**.
		- · If unsure of settings when creating the DCP(F) Interrogator job, see section M1 of your T/Mon XM manual or simply use default settings.
	- o Define the data connection for your job
		- · Press F6 to reach the Data Connection screen
		- · Press F1 to open the Ethernet TCP Port Definition screen and define the data connection (IP Port) for your Building Access Job.

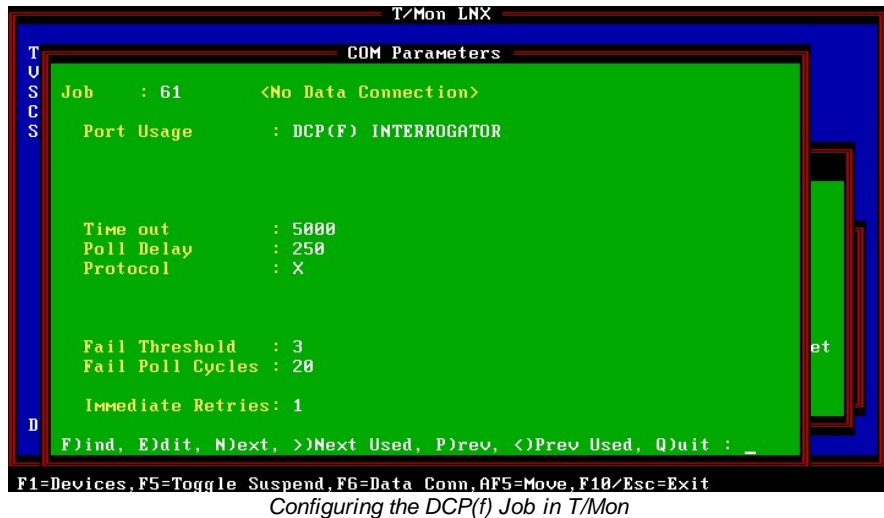

- 2. Once you've configured the remote port job, you must **Define the ECU LAN Device**.
	- o Return to the Master Menu and select **File Maintenance>LAN-Based Remotes>NetGuardian/NetDog\_g2**. From here, you will configure the ECU LAN device.

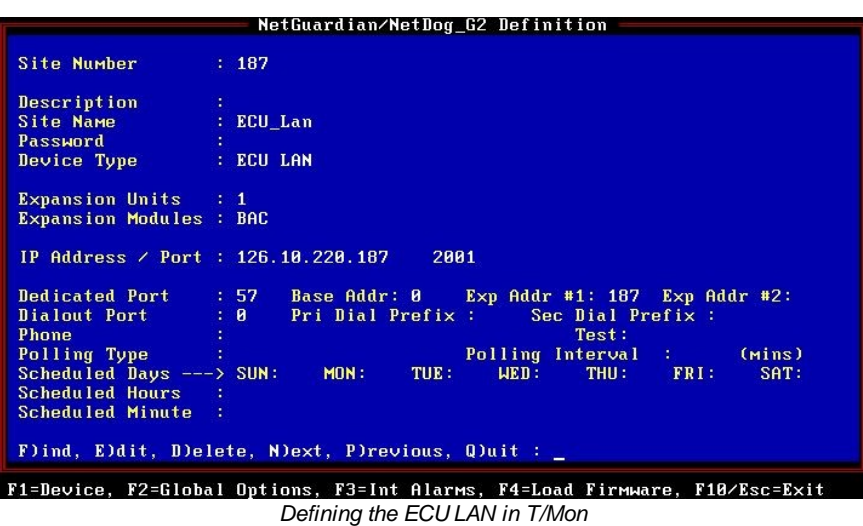

- o In the **Device Type** field, select **ECU LAN.**
- o In the **Expansion Modules** field, select **BAC**.
- o In the **IP Address / Port** field, enter the IP Address you configured for the unit via the TTY interface. The ECU LAN defaults to port 2001, but can be changed from the Web Browser interface.
- o In the **Dedicated Port** field, enter the number of the Port Job you used for the DCP(F) Interrogator job you created in the previous step.
- o For all other settings, you may use defaults. Or, if you are unsure of any settings, see section M22 of your T/ MonXM manual for field descriptions in the device definition screen.
- 3. Once you've defined the ECU LAN device, you must define the site.
	- o Return to the T/Mon Master Menu, and select **Files>Building Access>Sites/Zones**

| $-$ D $\times$<br>TMONENX TDE - YNvare famille canade - Devices -                            |                             |                         |  |  |
|----------------------------------------------------------------------------------------------|-----------------------------|-------------------------|--|--|
|                                                                                              | Sites / Zewes               |                         |  |  |
| Ref ID<br>Description<br><b>Min</b>                                                          | Port Doc Adr Boy Pt<br>Type | Boor List               |  |  |
| RN1 DELL LEM @ DPS<br>2<br>ı<br>2<br>345578918112<br>13<br>$\frac{14}{15}$<br>16<br>17<br>18 | <b>BRC</b><br>N2<br>$187 -$ |                         |  |  |
| MetDuardian Site (1-998) of BAC data spurce                                                  |                             |                         |  |  |
| Fl-Goto, FZ-IMS, F3-Blank, F4-BKL, FB-Save, F9-Melp, F18/Exc-Exit                            |                             |                         |  |  |
| To deep legal to this visual mechine, pass: Drivia                                           |                             | 두층에<br><b>G. MTMOTE</b> |  |  |

*Defining the ECU site in T/Mon*

- o From the site definition screen, you can define the door controlled by your ECU LAN.
	- · Set the site ID (001-999 there are no restrictions as to the order of your sites)
	- · For the **Type**, enter **BAC**
	- · Under **Port**, enter **N2**
	- · For **Adr**, enter the number you input for the **Site Number** field in the previous step
	- · Under **Door List**, enter 1

Once your device is defined and properly configured in T/Mon, you may determine which users may access the door at what times. For more information on users and profiles, see section M22 of your T/Mon Manual.

## <span id="page-53-0"></span>**Display Mapping Appendix A**

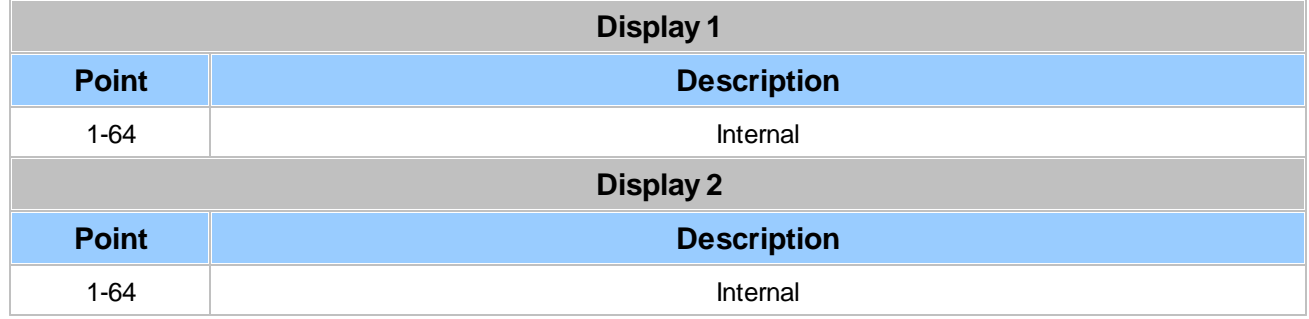

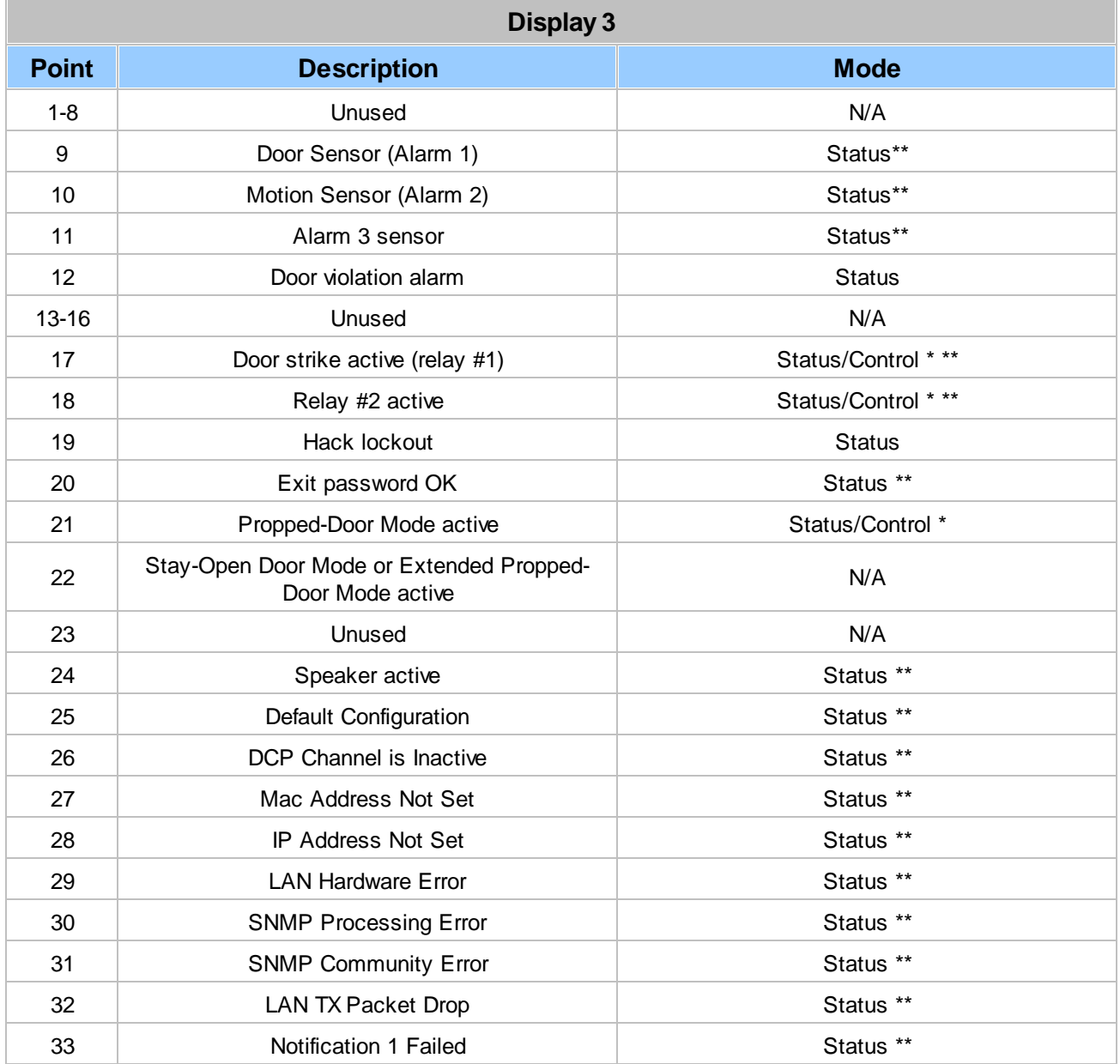

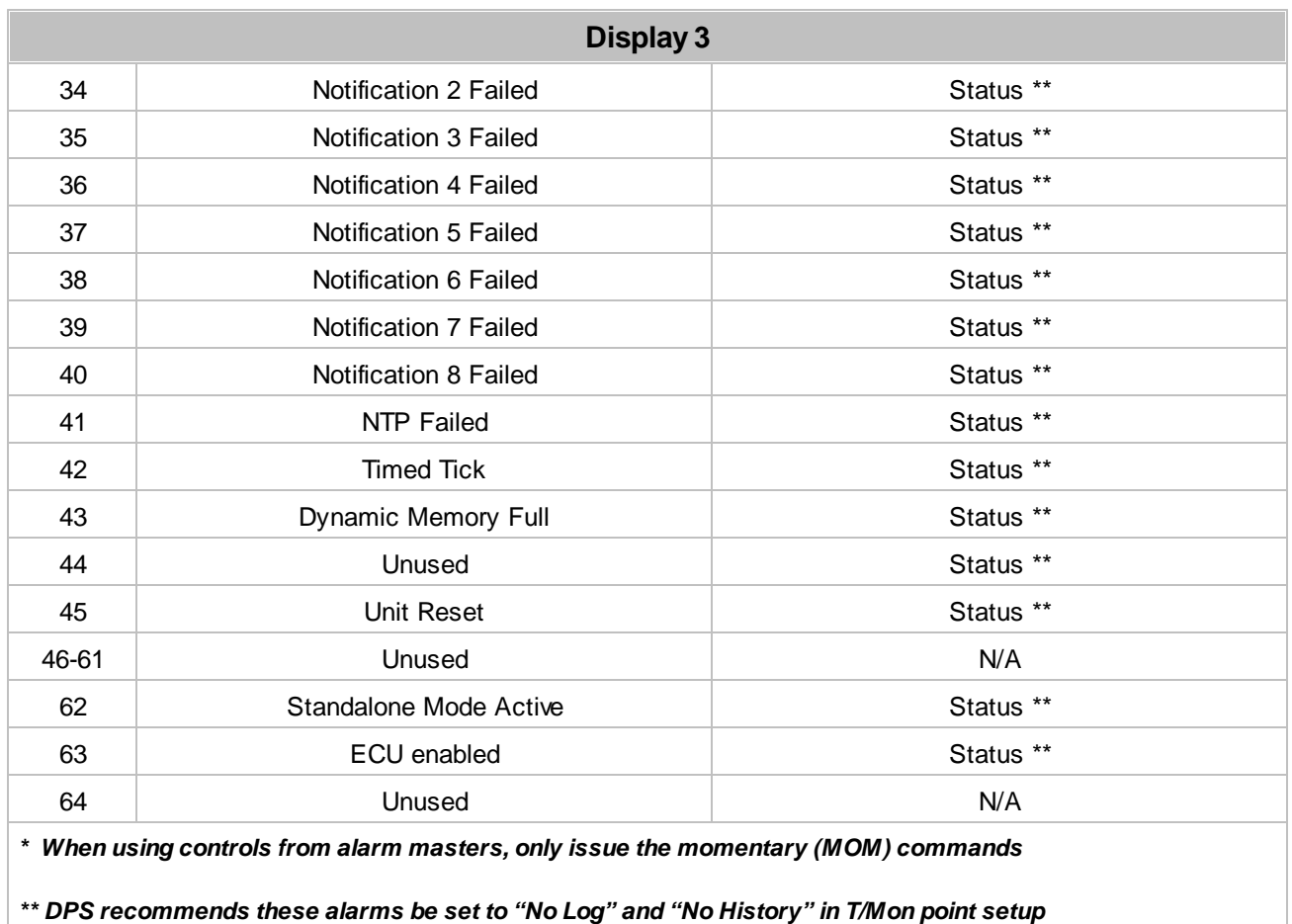

*Display Mapping for the ECU LAN*

### <span id="page-55-0"></span>**12 Technical Support**

DPS Telecom products are backed by our courteous, friendly Technical Support representatives, who will give you the best in fast and accurate customer service. To help us help you better, please take the following steps before calling Technical Support:

#### **1. Check the DPS Telecom website.**

You will find answers to many common questions on the DPS Telecom website, at **http://www.dpstele.com/ support/**. Look here first for a fast solution to your problem.

#### **2. Prepare relevant information.**

Having important information about your DPS Telecom product in hand when you call will greatly reduce the time it takes to answer your questions. If you do not have all of the information when you call, our Technical Support representatives can assist you in gathering it. Please write the information down for easy access. Please have your user manual and hardware serial number ready.

#### **3. Have access to troubled equipment.**

Please be at or near your equipment when you call DPS Telecom Technical Support. This will help us solve your problem more efficiently.

#### **4. Call during Customer Support hours.**

Customer support hours are Monday through Friday, from 7 A.M. to 6 P.M., Pacific time. The DPS Telecom Technical Support phone number is **(559) 454-1600**.

**Emergency Assistance:** *Emergency assistance is available 24 hours a day, 7 days a week. For emergency* assistance after hours, allow the phone to ring until it is answered with a paging message. You will be asked to enter *your phone number. An on-call technical support representative will return your call as soon as possible.*

### <span id="page-56-0"></span>**13 End User License Agreement**

All Software and firmware used in, for, or in connection with the Product, parts, subsystems, or derivatives thereof, in whatever form, including, without limitation, source code, object code and microcode, including any computer programs and any documentation relating to or describing such Software is furnished to the End User only under a non-exclusive perpetual license solely for End User's use with the Product.

The Software may not be copied or modified, in whole or in part, for any purpose whatsoever. The Software may not be reverse engineered, compiled, or disassembled. No title to or ownership of the Software or any of its parts is transferred to the End User. Title to all patents, copyrights, trade secrets, and any other applicable rights shall remain with the DPS Telecom.

DPS Telecom's warranty and limitation on its liability for the Software is as described in the warranty information provided to End User in the Product Manual.

End User shall indemnify DPS Telecom and hold it harmless for and against any and all claims, damages, losses, costs, expenses, obligations, liabilities, fees and costs and all amounts paid in settlement of any claim, action or suit which may be asserted against DPS Telecom which arise out of or are related to the non-fulfillment of any covenant or obligation of End User in connection with this Agreement.

This Agreement shall be construed and enforced in accordance with the laws of the State of California, without regard to choice of law principles and excluding the provisions of the UN Convention on Contracts for the International Sale of Goods. Any dispute arising out of the Agreement shall be commenced and maintained only in Fresno County, California. In the event suit is brought or an attorney is retained by any party to this Agreement to seek interpretation or construction of any term or provision of this Agreement, to enforce the terms of this Agreement, to collect any money due, or to obtain any money damages or equitable relief for breach, the prevailing party shall be entitled to recover, in addition to any other available remedy, reimbursement for reasonable attorneys' fees, court costs, costs of investigation, and other related expenses.

# **Warranty**

DPS Telecomwarrants, to the original purchaser only, that its products a) substantially conformto DPS' published specifications and b) are substantially free from defects in material and workmanship. This warranty expires two years from the date of product delivery with respect to hardware and ninety days fromthe date of product delivery with respect to software. If the purchaser discovers within these periods a failure of the product to substantially conformto the specifications or that the product is not substantially free fromdefects in material and workmanship, the purchaser must promply notify DPS. Within reasonable time after notification, DPS will endeavor to correct any substantial non-conformance with the specifications or substantial defects in material and workmanship, with new or used replacement parts. All warranty service will be performed at the company's office in Fresno, California, at no charge to the purchaser, other than the cost of shipping to and fromDPS, which shall be the responsiblity of the purchaser. If DPS is unable to repair the product to conformto the warranty, DPS will provide at its option one of the following: a replacement product or a refund of the purchase price for the non-conforming product. These remedies are the purchaser's only remedies for breach of warranty. Prior to initial use the purchaser shall have determined the suitability of the product for its intended use. DPS does not warrant a) any product, components or parts not manufactured by DPS, b) defects caused by the purchaser's failure to provide a suitable installation environment for the product, c) damage caused by use of the product for purposes other than those for which it was designed, d) damage caused by disasters such as fire, flood, wind or lightning unless and to the extent that the product specification provides for resistance to a defined disaster, e) damage caused by unauthorized attachments or modifications, f) damage during shipment fromthe purchaser to DPS, or g) any abuse or misuse by the purchaser.

#### THE FOREGOINGWARRANTIES ARE IN LIEU OF ALL OTHER WARRANTIES, EXPRESS OR IMPLIED, INCLUDINGBUT NOT LIMITED TO THE IMPLIED WARRANTIES OF MERCHANTABILITYAND FITNESS FOR A PARTICULAR PURPOSE.

In no event will DPS be liable for any special, incidental, or consequential damages based on breach of warranty, breach of contract, negligence, strict tort, or any other legal theory. Damages that DPS will not be responsible for include but are not limited to, loss of profits; loss of savings or revenue; loss of use of the product or any associated equipment; cost of capital; cost of any substitute equipment, facilities or services; downtime; claims of third parties including customers; and injury to property.

For an additional fee DPS may, at its option, make available by written agreement only an extended warranty providing an additional period of time for the applicability of the standard warranty.

#### **Technical Support**

If a purchaser believes that a product is not operating in substantial conformance with DPS' published specifications or there appear to be defects in material and workmanship, the purchaser should contact our technicalsupport representatives. If the problemcannot be corrected over the telephone and the product and problemare covered by the warranty, the technical support representative will authorize the return of the product for service and provide shipping information. If the product is out of warranty, repair charges will be quoted. All non-warranty repairs receive a 90-day warranty.

"Dependable, Powerful Solutions

that allow users to monitor larger, more complicated networks with a smaller, less trained staff"

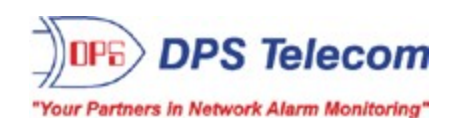

www.dpstele.com 4955 E. Yale Avenue . Fresno, CA 93727 (559) 454-1600 · (800)622-3314 · (559) 454-1688 fax